# **SGT-600 SAFETY GROUND TESTER**

# **USER'S MANUAL**

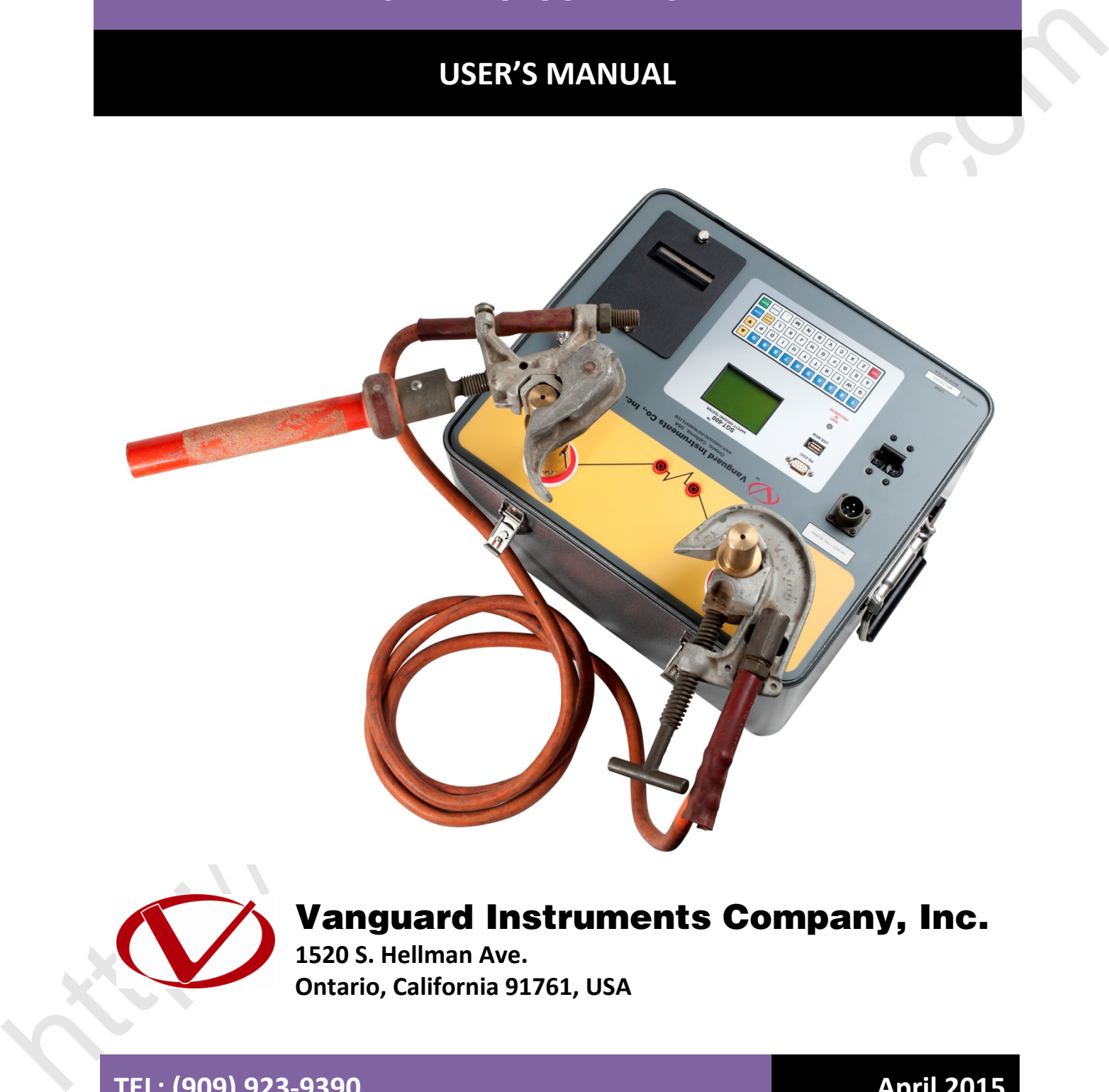

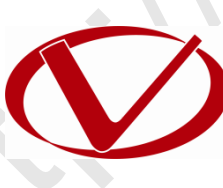

# Vanguard Instruments Company, Inc.

**1520 S. Hellman Ave. Ontario, California 91761, USA** 

**TEL: (909) 923-9390 FAX: (909) 923-9391**

**April 2015 Revision 1.0**

# SAFETY SUMMARY

#### **FOLLOW EXACT OPERATING PROCEDURES**

Amy desirion to that legacies that the control is the teacher in the star formula move that the control is the star formula move that the control is the star for the star formula move that the control is the star for the Any deviation from the procedures described in this user's manual may create one or more safety hazards, damage the SGT-600, or cause errors in the test results. Vanguard Instruments Co., Inc. assumes no liability for unsafe or improper use of the SGT-600. The following safety precautions must be observed during all phases of test setup, test hookups, testing, and test lead disconnection.

#### **SAFETY WARNINGS AND CAUTIONS**

The SGT-600 shall be used only by trained operators. All circuit breakers under test shall be off-line and fully isolated.

#### **SERVICE AND REPAIR**

- Do not install substitute parts or perform any unauthorized modification to any SGT-600 test unit.
- Repairs must be performed only by Vanguard Instruments Company factory personnel or by an authorized repair service provider. Unauthorized modifications can cause safety hazards and will void the manufacturer's warranty.

#### **EQUIPMENT RATINGS**

**IP Rating:** The enclosure for the SGT-600 has an IP rating of 32.

**Pollution Degree:** The SGT-600 has a pollution rating of 2.

**Operating Voltage:** The SGT-600 is rated for use with an operating voltage of 120V or 240V, auto-ranging ±10% of selected voltage.

**Power Cord**: The SGT-600 is supplied with a 16 AWG, 16A power cord with a NEMA 5-15P plug. Replacement cable shall have the same or better rating and is available through the manufacturer.

#### **VENTILATION REQUIREMENTS**

The SGT-600 must be operated with the enclosure lid open.

#### **SAFETY SYMBOLS**

Indicates that caution should be exercised

Indicates location of chassis ground terminal

#### **CLEANING**

To clean the SGT-600:

- Disconnect all cables and turn the unit off.
- Use a soft, lint-free cloth to wipe all surfaces clean.
- Avoid getting moisture in openings and connectors.
- Don't use any cleaning products or compressed air.

# TABLE OF CONTENTS

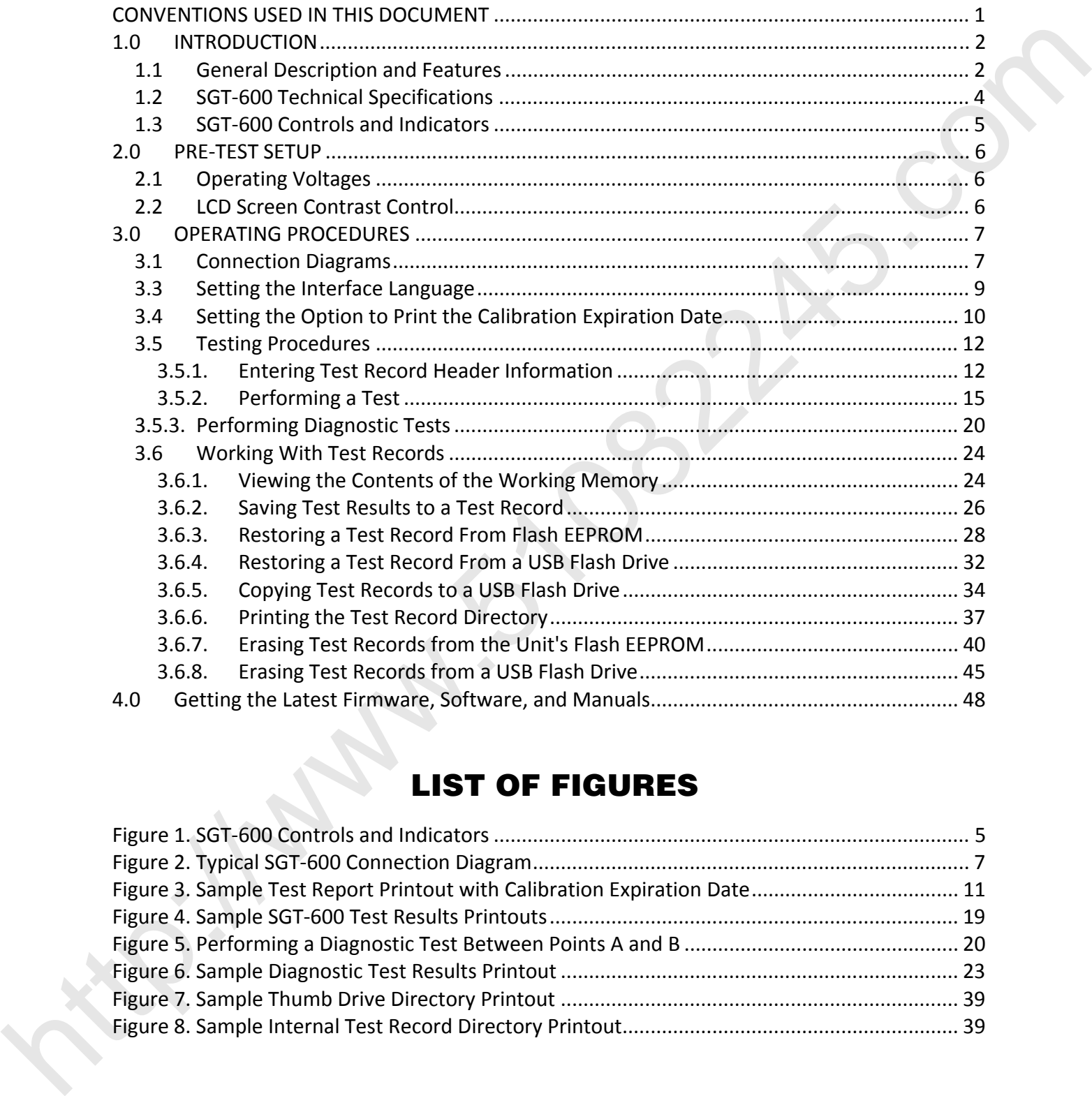

# LIST OF FIGURES

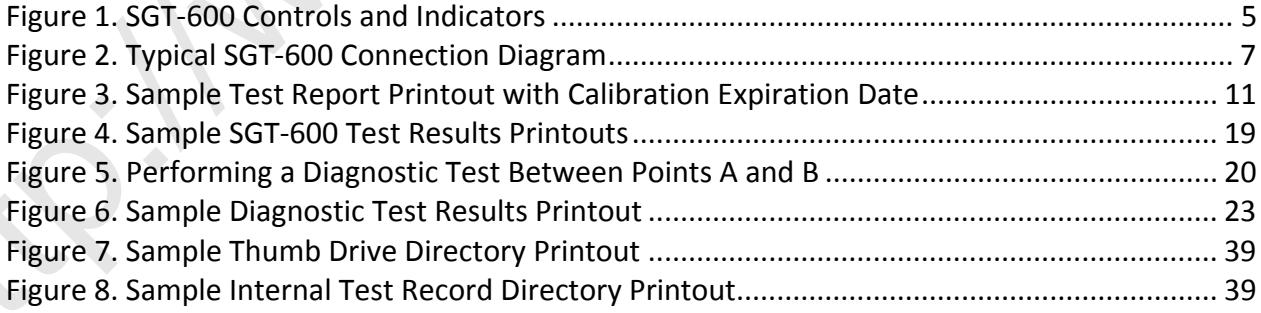

## **CONVENTIONS USED IN THIS DOCUMENT**

This document uses the following conventions:

- A key, switch, or knob on the SGT-600 is indicated as [KEY], [SWITCH], [KNOB].
- Menu names are referenced as "MENU NAME"
- SGT-600 screen output is shown as:

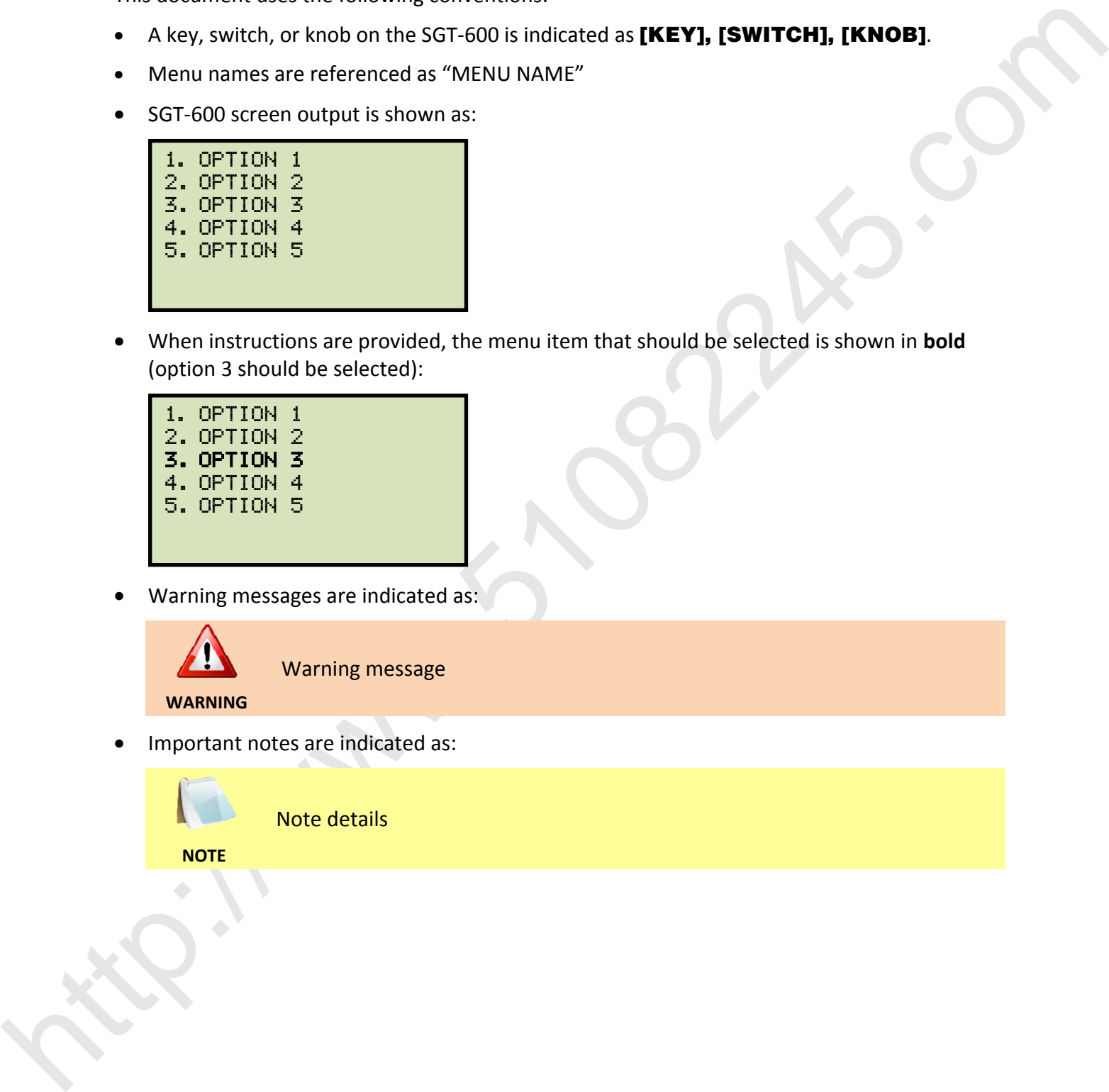

• When instructions are provided, the menu item that should be selected is shown in **bold** (option 3 should be selected):

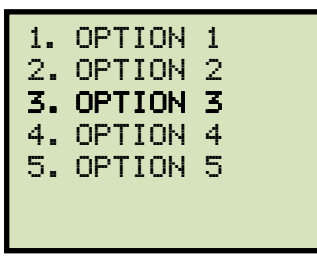

• Warning messages are indicated as:

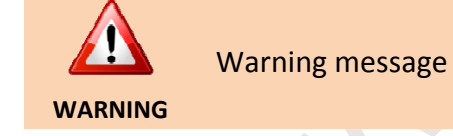

• Important notes are indicated as:

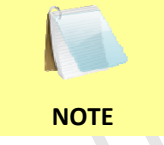

Note details

# **1.0 INTRODUCTION**

#### **1.1 General Description and Features**

The ST-5001 is a 600 ampare interced in the digited for testing products and the set of the set of the set of the set of the set of the set of the set of the set of the set of the set of the set of the set of the set of t The SGT-600 is a 600 ampere micro-ohm meter designed for testing utility safety ground cables. The SGT-600 features microprocessor-controlled highly accurate measuring of very low resistances ranging from 1 micro-ohm to 450 milliohms. The SGT-600 is field-portable, rugged, and easily operated by first-time users with a minimum training. It features a 44-key "QWERTY"-style keypad for entering test parameters and controlling the unit and a back-lit LCD screen (128 x 64 pixels) for displaying menus, measured resistance values, and related identifying data. The SGT-600 also features a built-in thermal printer used to print test data on 2.5" wide thermal paper. Operating the unit requires little more than connecting the safety leads to the SGT-600 terminals, enter the test cable size, cable length, cable temperature, and the test current. The SGT-600 will measure the cable resistance and compare this reading against the maximum allowable resistance value (defined by ASTM F2249). The resistance reading along with the Pass or Fail results can be printed using the built-in thermal printer.

Test current is selectable from 10 to 600 amperes. The SGT-600 can also store 100 test records in internal FLASH EEPROM memory. Stored resistance measurements and related data can be recalled at a later time for review and printing and can also be transferred to a USB Flash drive using the unit's built-in Flash drive port.

Windows®-based analysis software is provided with each unit. The software can be used to retrieve test records from the unit's internal memory or from a computer hard drive, analyze test results, and print test results on a desktop printer. Test results can also be exported to PDF, Excel and XML formats.

The SGT-600 measures the total resistance value of the cable under test and then compares it to the calculated value to determine the Pass or Fail result. In order to calculate the total resistance value, the user is first prompted for the cable size, cable length, and cable temperature. Total resistance (*Rm*) is calculated in accordance with the ASTM F2249-03 standard using the formula below:

#### *Rm = 1.05 RL + 2Y = 1.05 RL + 320 µΩ\**

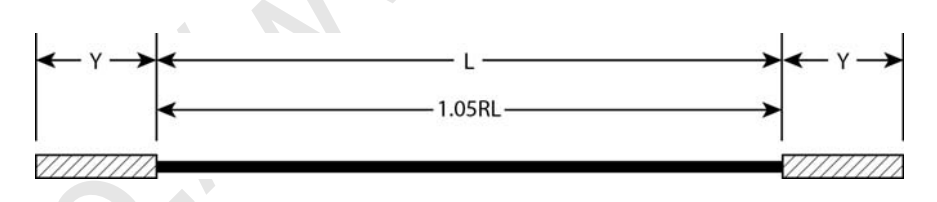

#### *Where:*

**Y** = Resistance of clamps, ferrule, and portions of the cable inside the ferrule, in milliohms\*

- **L** = Cable length in feet (ferrule to ferrule measurement to the nearest inch)
- R = Cable resistance, in milliohms/foot

**\* NOTE:** The clamp and ferrule resistance value of 160 µΩ is used per the ASTM-F2249-03 standard.

### **REV 1 SGT-600 USER'S MANUAL**

**http://www.510822ks.com** The SGT-600 will calculate the maximum resistance value of the cable under test, measure the resistance value and compare this value against the limit. The resistance value and a PASS or FAIL result can be printed on the thermal printer.

## **1.2 SGT-600 Technical Specifications**

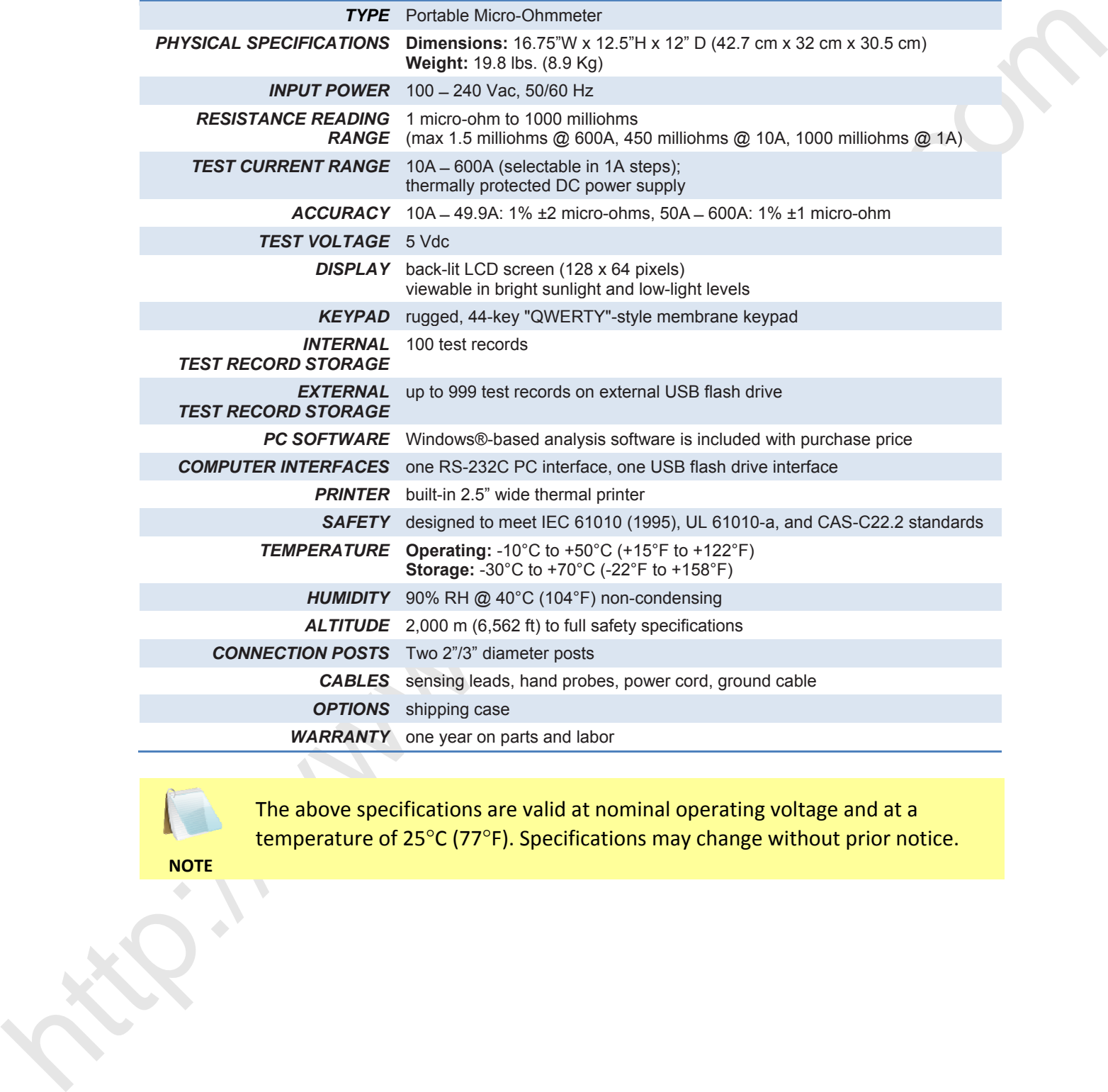

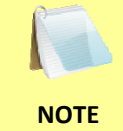

The above specifications are valid at nominal operating voltage and at a temperature of 25°C (77°F). Specifications may change without prior notice.

#### **1.3 SGT-600 Controls and Indicators**

The SGT-600's controls and indicators are shown in Figure 1. The purpose of the controls and indicators may seem obvious, but users should familiarize themselves with them before using the SGT-600. Accidental misuse of the controls will usually cause no serious harm. Users should also familiarize themselves with the safety summary information found on the front page of this User's Manual.

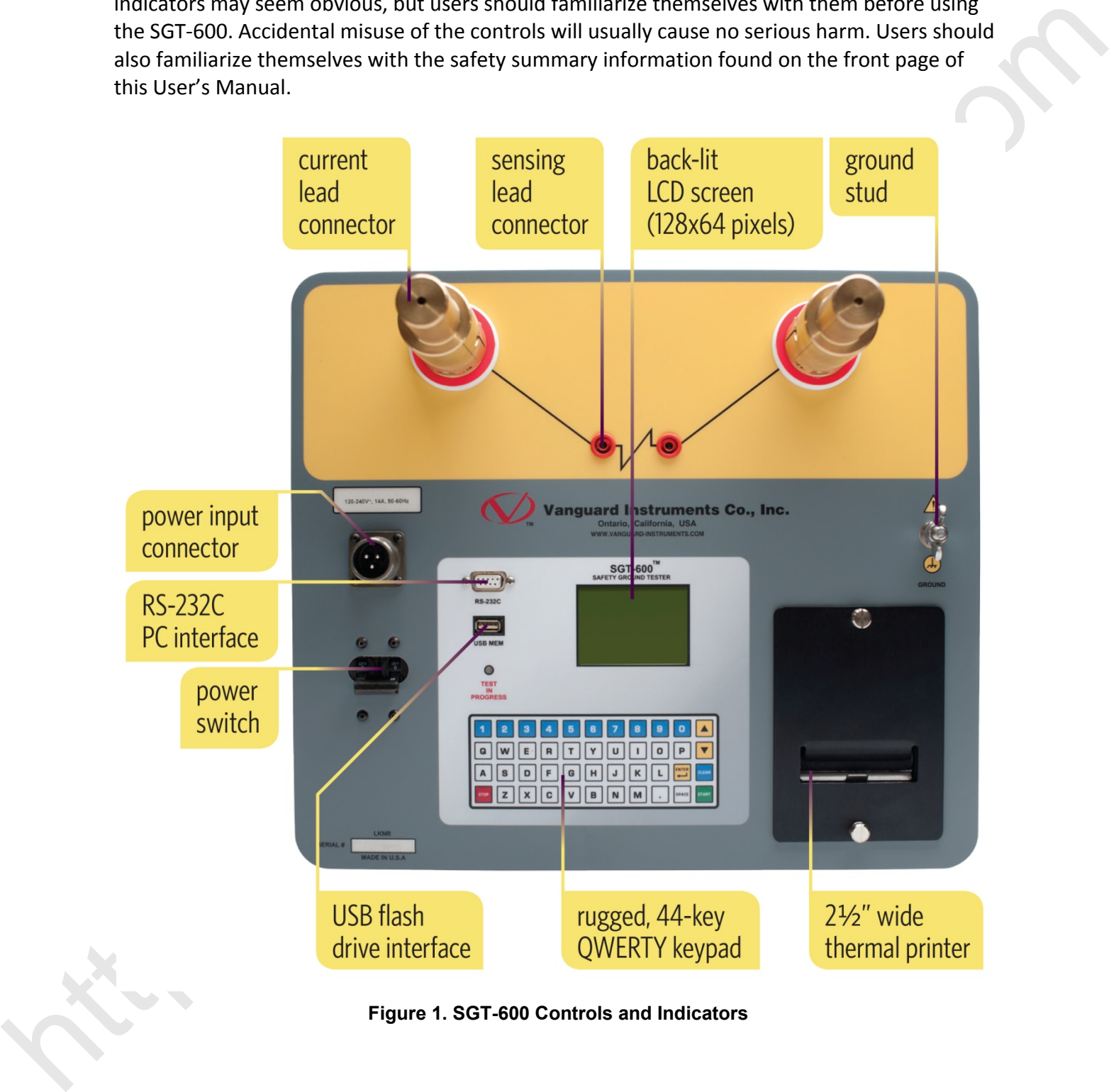

**Figure 1. SGT-600 Controls and Indicators** 

# **2.0 PRE-TEST SETUP**

#### **2.1 Operating Voltages**

The SGT-600 operate on voltages between 120-240 Vac, 50/60 Hz.

#### **2.2 LCD Screen Contrast Control**

To increase the LCD screen contrast, press and hold the  $[$   $\blacktriangle$ ] key for two seconds. Release the button when the desired contrast level has been reached.

To decrease the LCD screen contrast, press and hold the  $[\nabla]$  key for two seconds. Release the button when the desired contrast level has been reached.

#### **2.3 Safety Ground**

Always ground the SGT-600 to the substation ground before connecting cables to the unit.

#### **2.4 Printer Paper**

The SGT-600 operation voltages between 120-240 Vec, 50/60 Hz.<br>
22 LCD Screen Contrast Control<br>
12 Dincrease the LCD screen contrast, press and hold the  $[A]$  key for two seconds. Release the<br>
button when the desired contr The SGT-600's built-in thermal printer uses 2.5" wide thermal paper for printing test results. To maintain the highest print quality and to avoid paper jams, the use of thermal paper supplied by Vanguard Instruments Company is highly recommended. Additional paper can be ordered from the following sources:

#### **Vanguard Instruments Co, Inc.**

1520 S. Hellman Avenue Ontario, CA 91761 Tel: 909-923-9390 Fax: 909-923-9391 Part Number: TP3-CS

#### **BG Instrument Co.**

13607 E. Trent Avenue Spokane, WA 99216 Tel: 509-893-9881 Fax: 509-893-9803 Part Number: VIC TP-3 paper

# **3.0 OPERATING PROCEDURES**

### **3.1 Connection Diagrams**

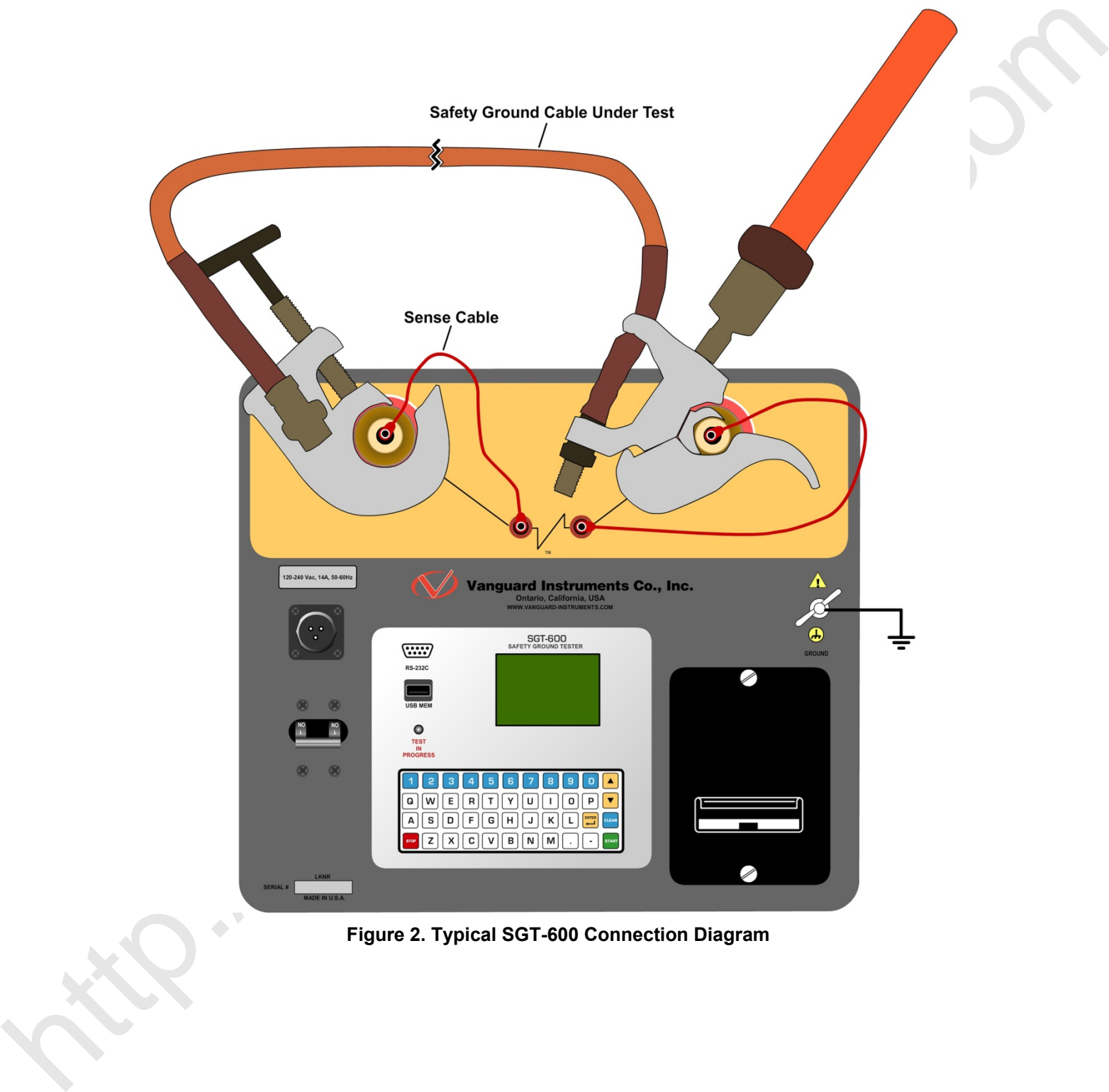

**Figure 2. Typical SGT-600 Connection Diagram** 

#### **3.2 Setting the Date and Time**

To set the date and time:

a. Start from the "START-UP" menu:

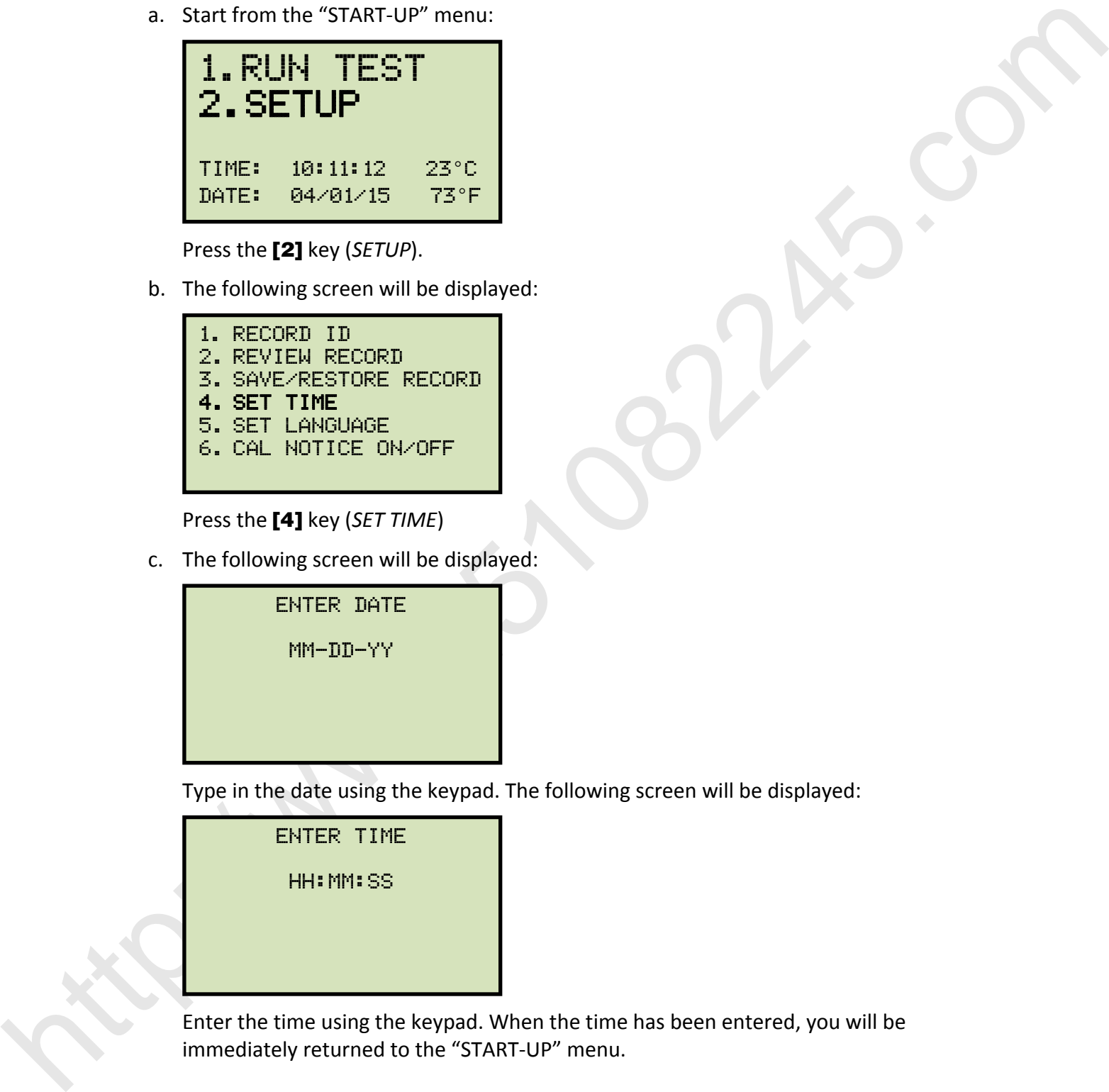

Press the [2] key (*SETUP*).

b. The following screen will be displayed:

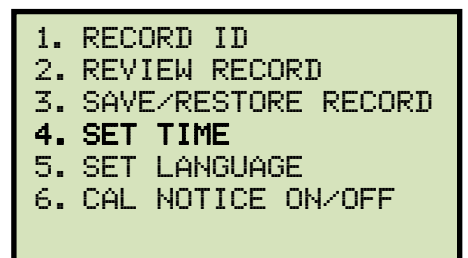

Press the [4] key (*SET TIME*)

c. The following screen will be displayed:

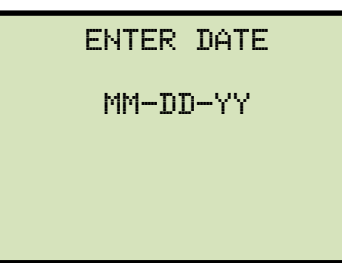

Type in the date using the keypad. The following screen will be displayed:

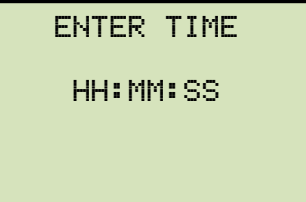

Enter the time using the keypad. When the time has been entered, you will be immediately returned to the "START-UP" menu.

#### **3.3 Setting the Interface Language**

Follow the steps below to set the interface language (English):

a. Start from the "START-UP" menu:

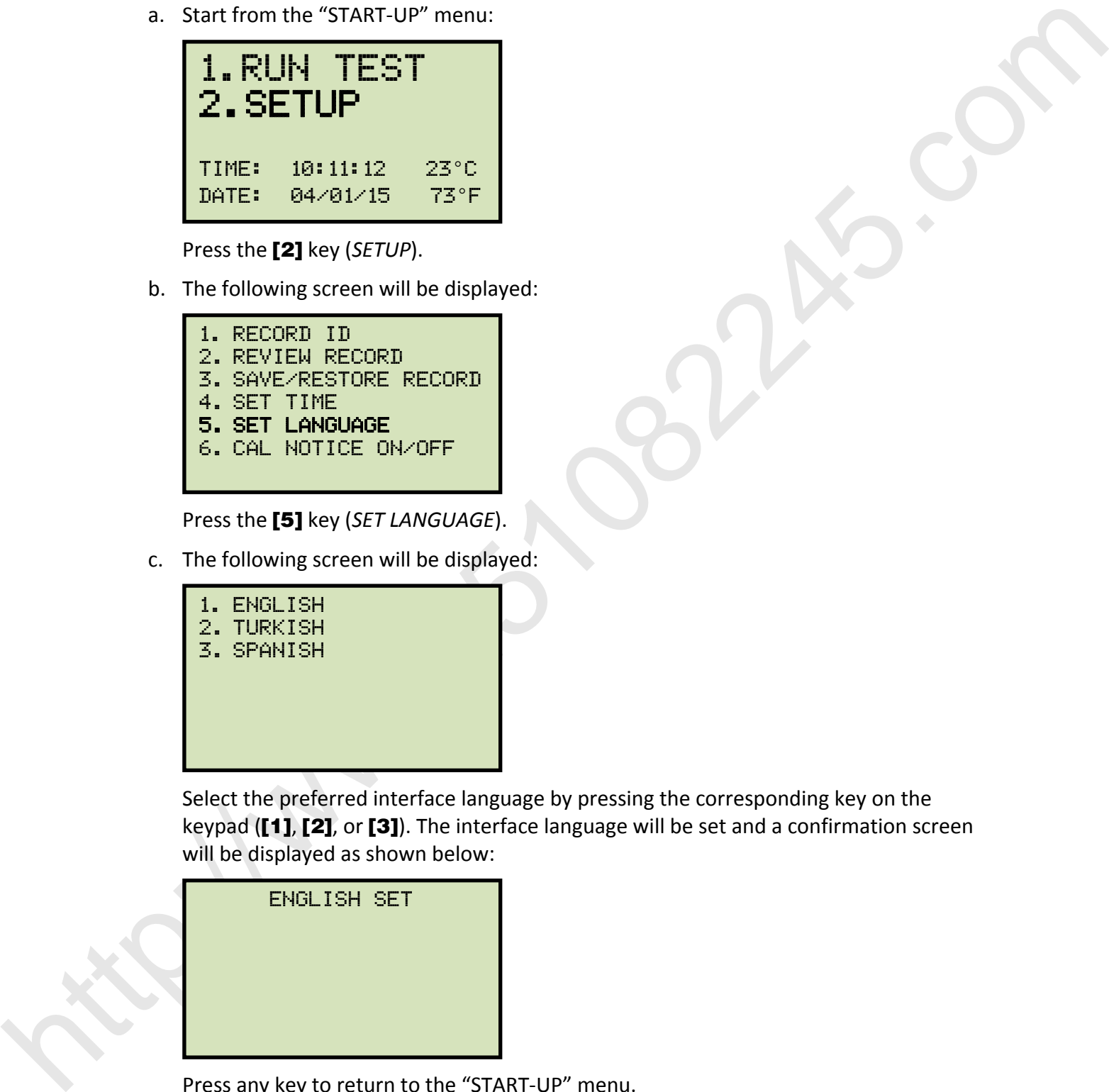

Press the [2] key (*SETUP*).

b. The following screen will be displayed:

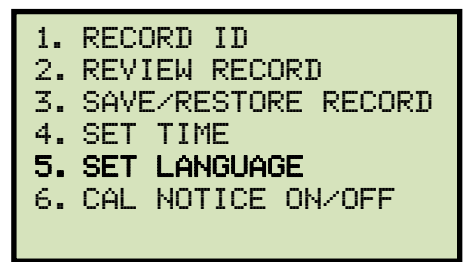

Press the [5] key (*SET LANGUAGE*).

c. The following screen will be displayed:

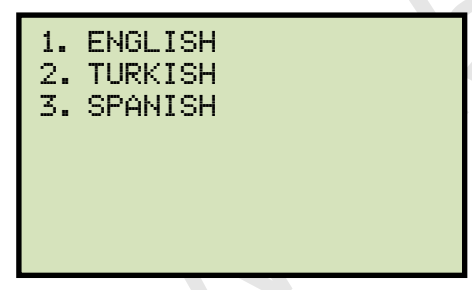

Select the preferred interface language by pressing the corresponding key on the keypad ([1], [2], or [3]). The interface language will be set and a confirmation screen will be displayed as shown below:

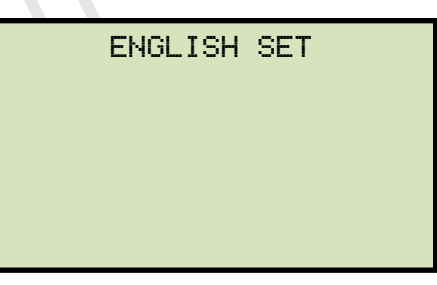

Press any key to return to the "START-UP" menu.

#### **3.4 Setting the Option to Print the Calibration Expiration Date**

The SGT-600 can print the unit's factory calibration expiration date at the bottom of test reports if desired. Follow the steps below to configure this option:

a. Start from the "START-UP" menu:

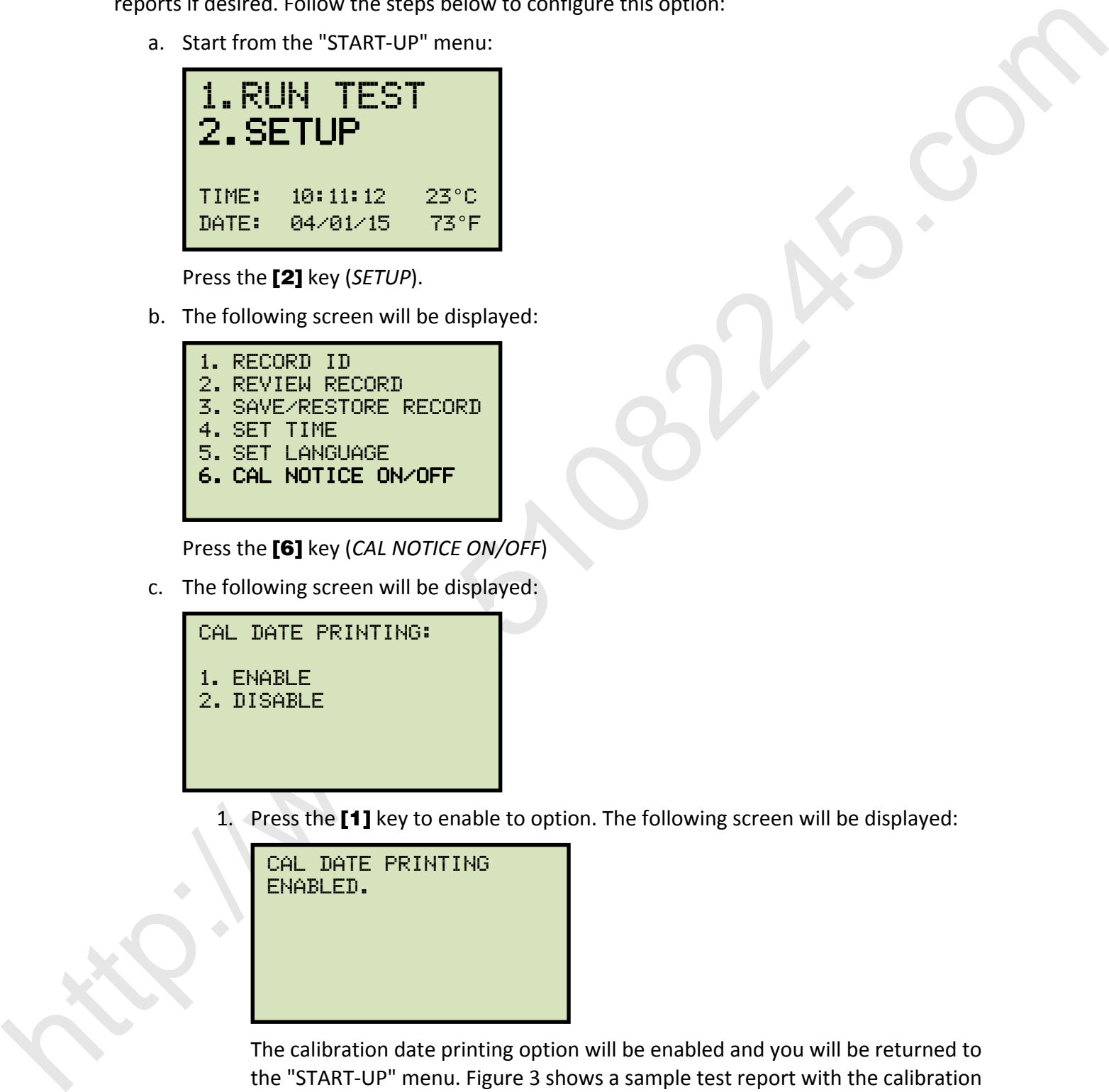

Press the [2] key (*SETUP*).

b. The following screen will be displayed:

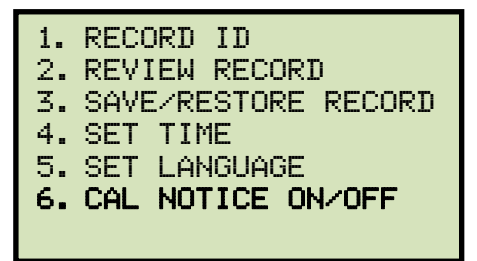

Press the [6] key (*CAL NOTICE ON/OFF*)

c. The following screen will be displayed:

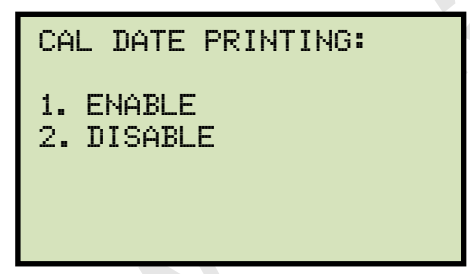

1. Press the [1] key to enable to option. The following screen will be displayed:

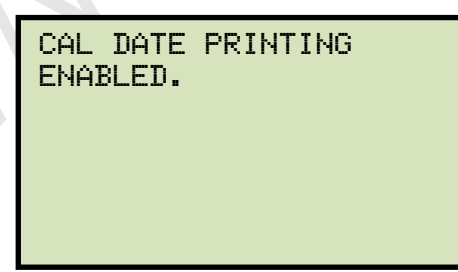

The calibration date printing option will be enabled and you will be returned to the "START-UP" menu. Figure 3 shows a sample test report with the calibration expiration date printed at the bottom.

2. Press the [2] key to disable the option. The following screen will be displayed:

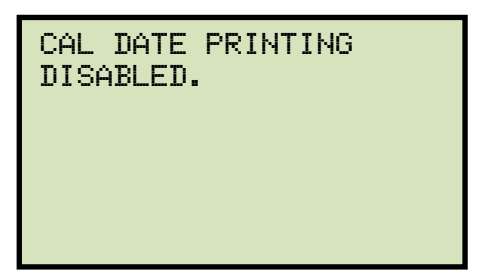

Press any key to return to the "START-UP" menu.

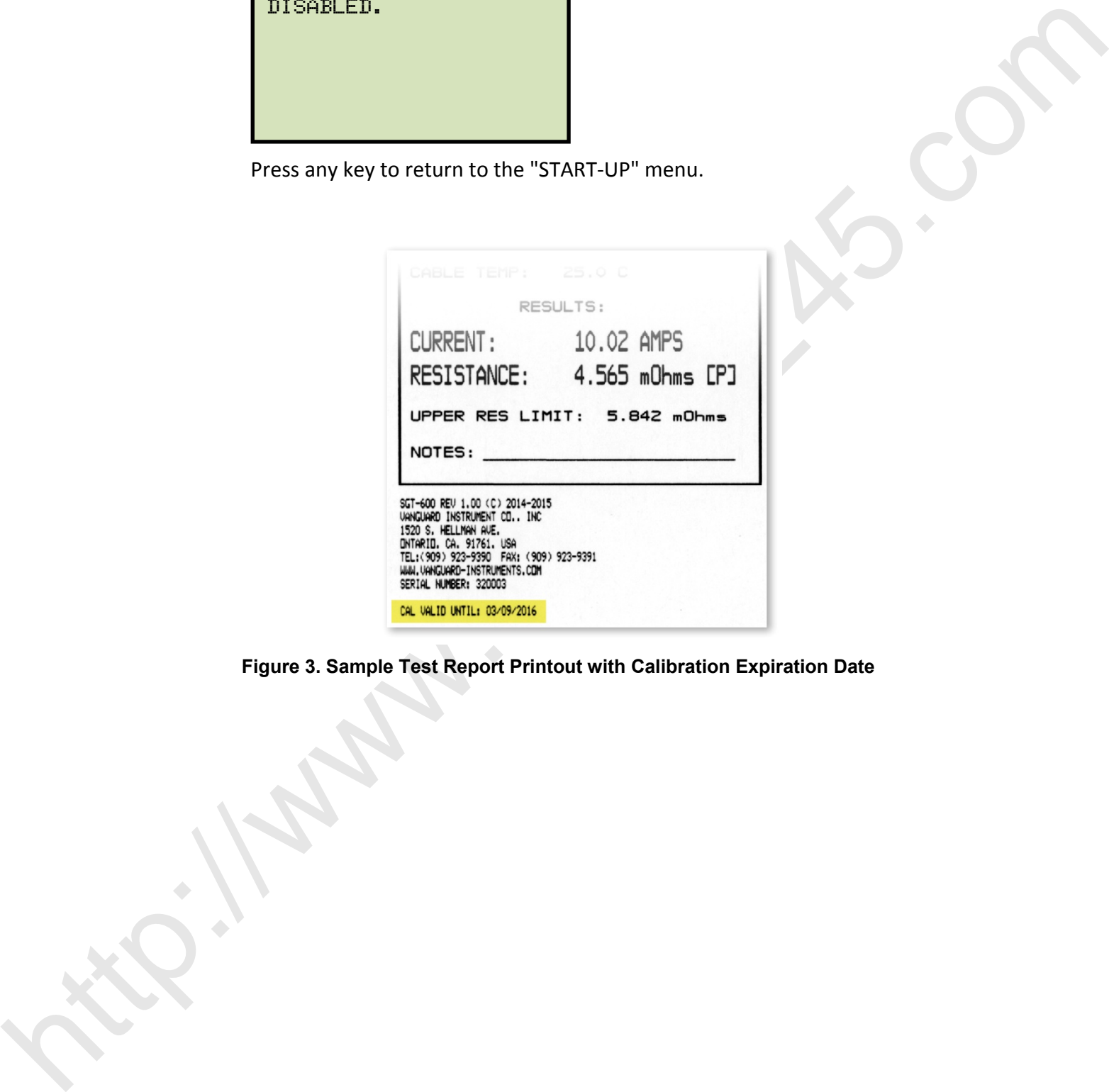

**Figure 3. Sample Test Report Printout with Calibration Expiration Date** 

#### **3.5 Testing Procedures**

#### **3.5.1. Entering Test Record Header Information**

You can enter the test record header information below as the company, station, circuit, manufacturer, etc. Once<br>the header information be to see is set, it will disply to all subsequent test records. Follow the<br>theodor i You can enter the test record header information before performing tests. The record header includes identifying information such as the company, station, circuit, manufacturer, etc. Once the header information has been set, it will apply to all subsequent test records. Follow the steps below to enter the test header information:

a. Start from the "START-UP" menu:

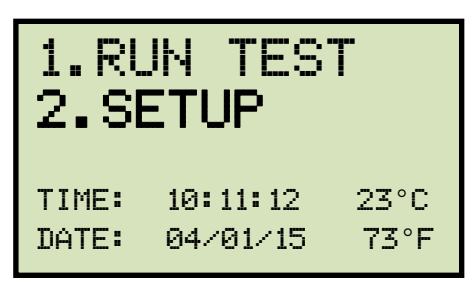

Press the [2] key (*SETUP*).

b. The following screen will be displayed:

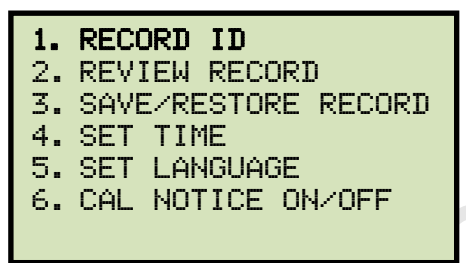

Press the [1] key (*RECORD ID*).

c. The following screen will be displayed:

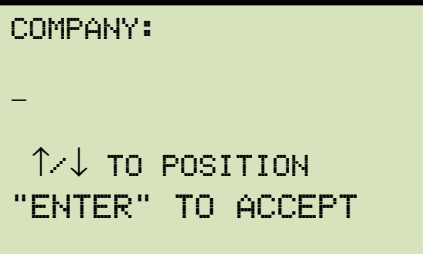

Type the company name using the keypad. Press the [ENTER] key when you are done typing the company name.

d. The following screen will be displayed:

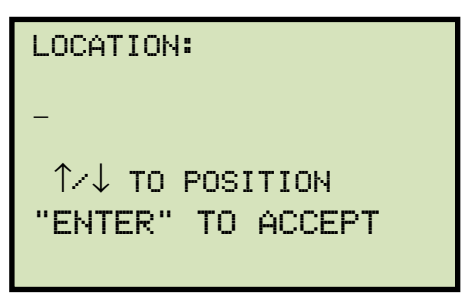

Type the location name using the keypad and then press the [ENTER] key.

e. The following screen will be displayed:

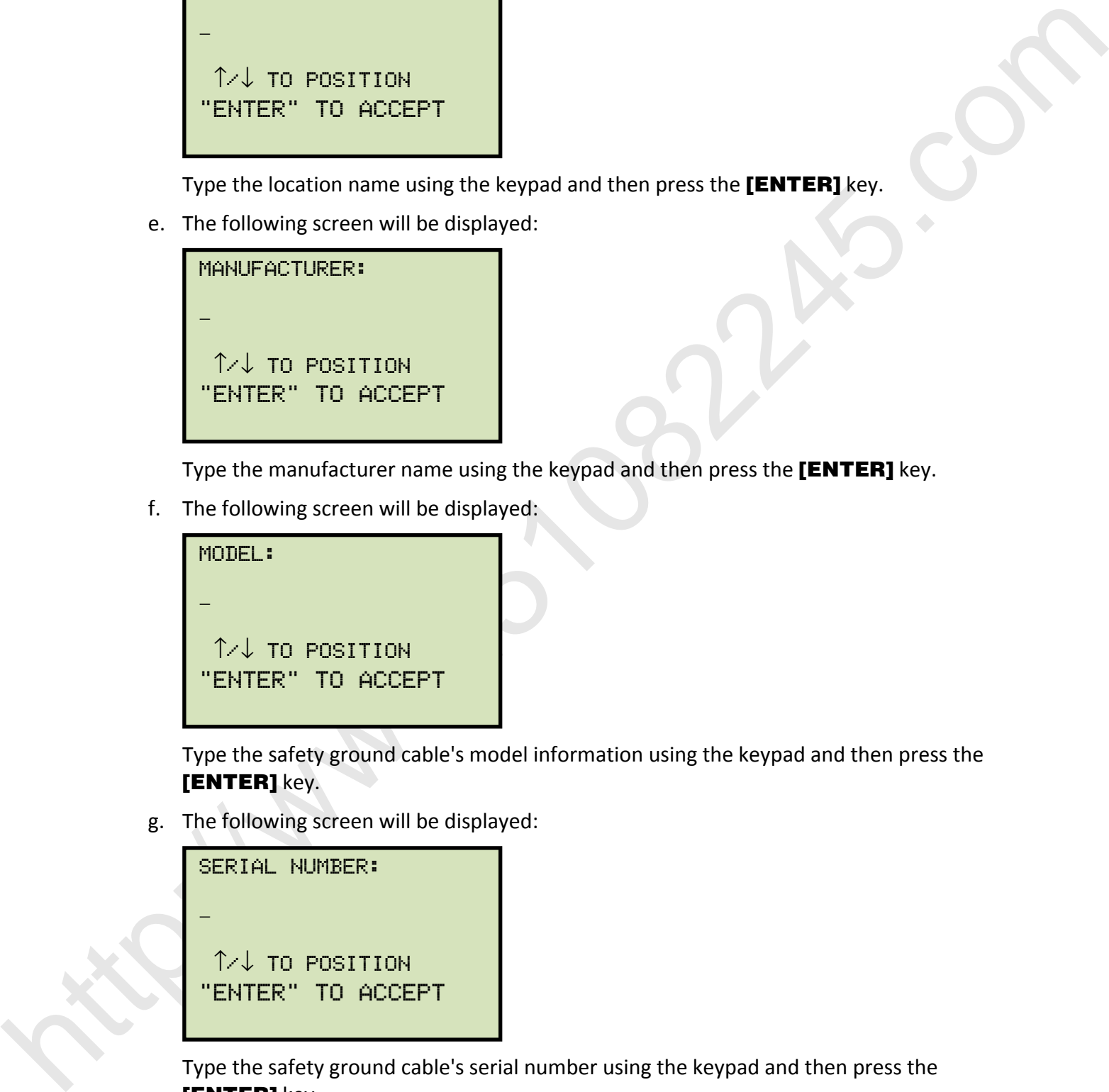

Type the manufacturer name using the keypad and then press the [ENTER] key.

f. The following screen will be displayed:

MODEL:  $\overline{\phantom{0}}$ ↑/↓ TO POSITION "ENTER" TO ACCEPT

Type the safety ground cable's model information using the keypad and then press the [ENTER] key.

g. The following screen will be displayed:

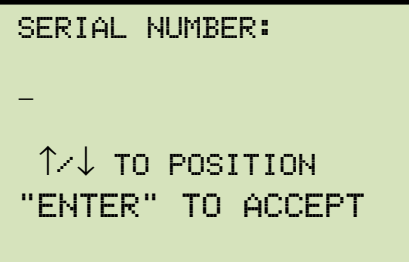

Type the safety ground cable's serial number using the keypad and then press the [**ENTER**] key.

h. The following screen will be displayed:

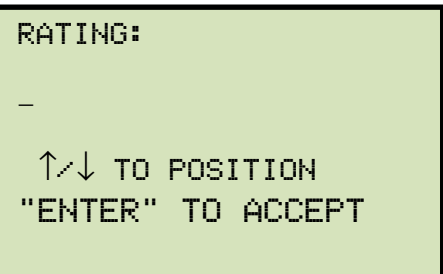

Type the safety ground cable's rating using the keypad and then press the [ENTER] key.

i. The following screen will be displayed:

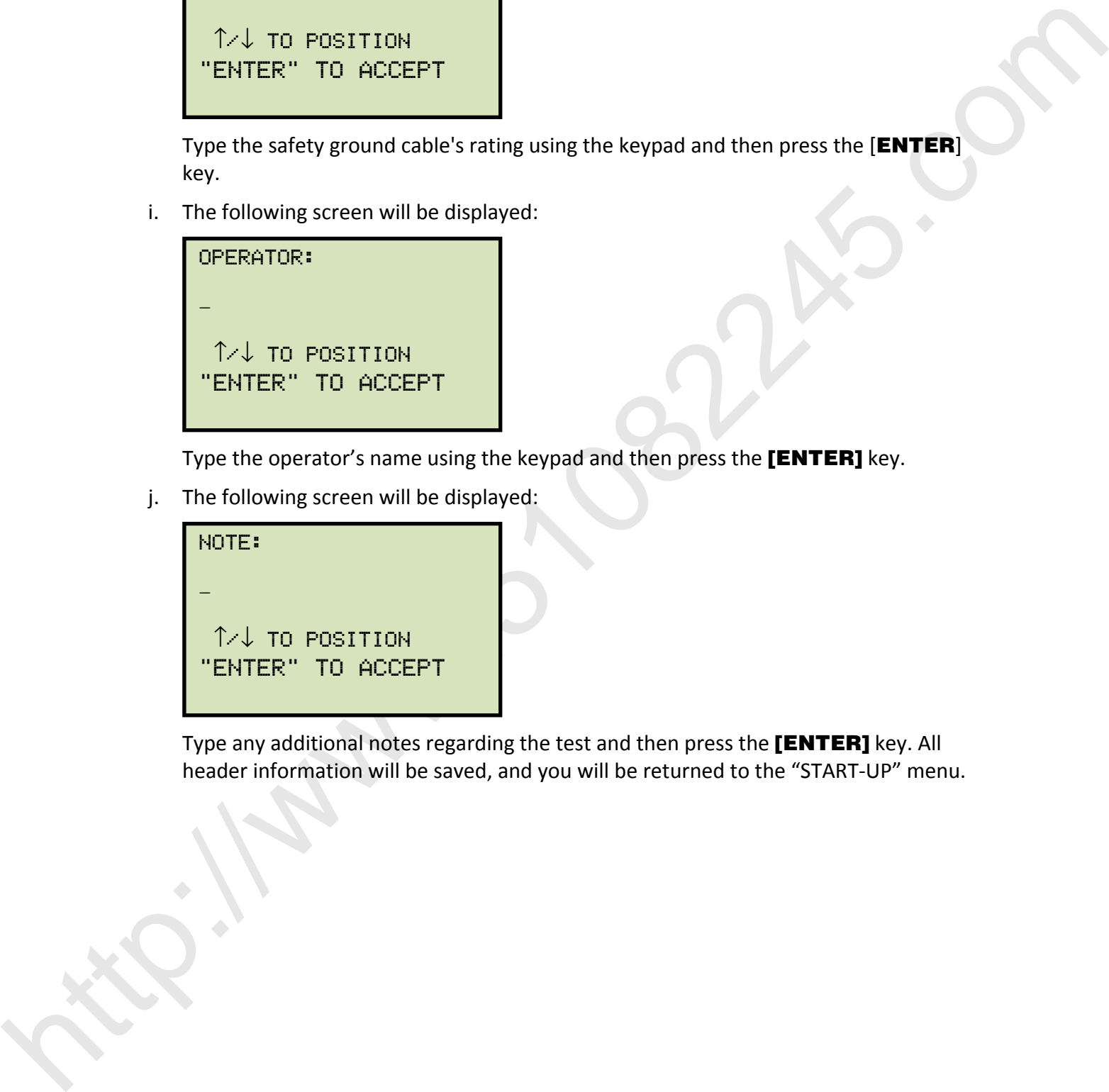

Type the operator's name using the keypad and then press the [ENTER] key.

j. The following screen will be displayed:

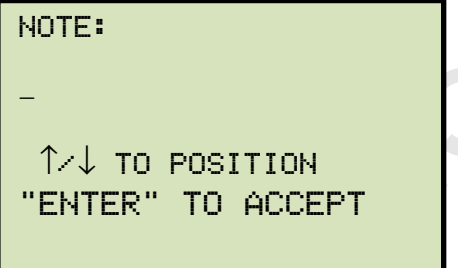

Type any additional notes regarding the test and then press the [ENTER] key. All header information will be saved, and you will be returned to the "START-UP" menu.

#### **3.5.2. Performing a Test**

Follow the steps below to perform a test:

a. Start from the "START-UP" menu:

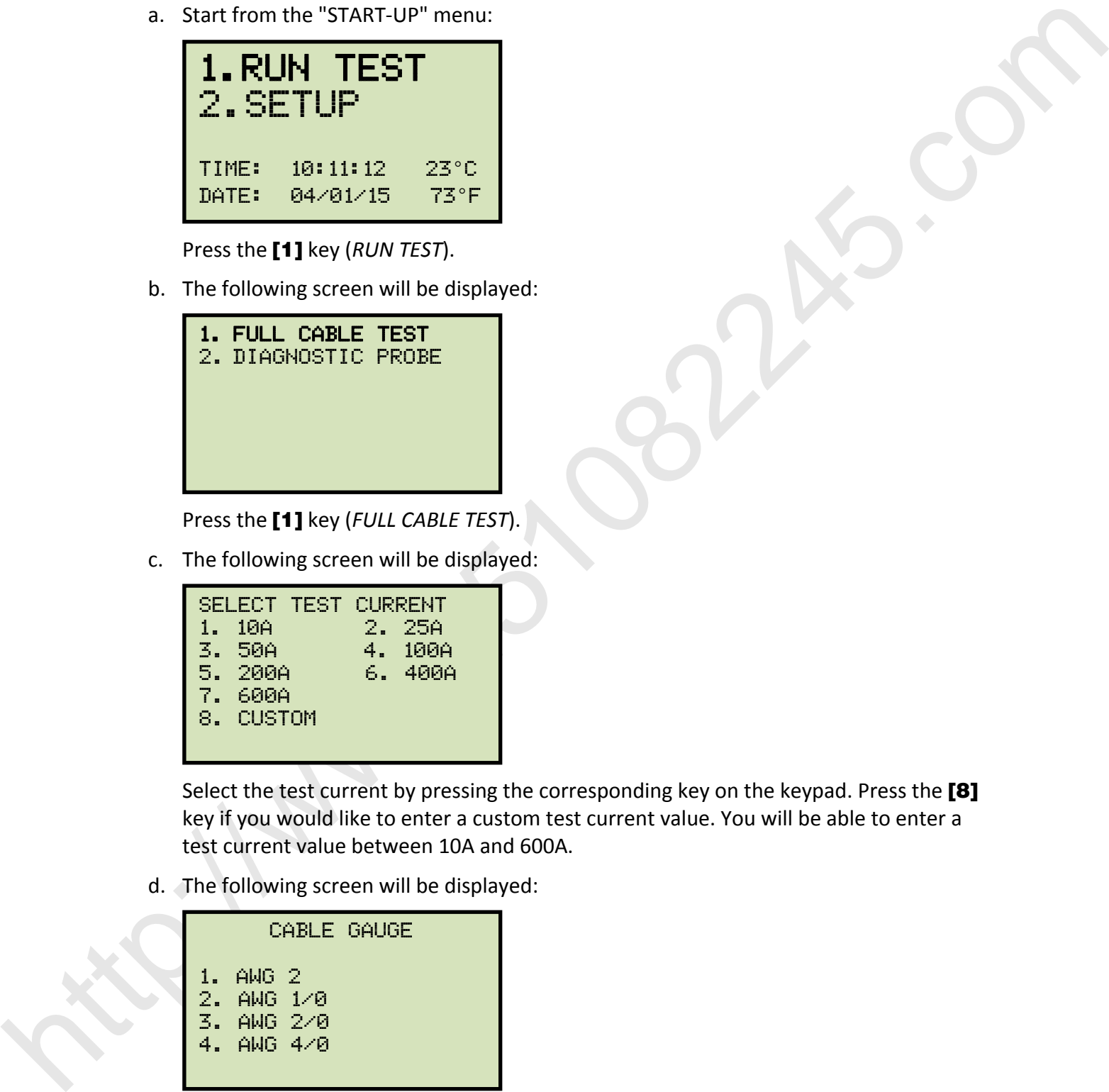

Press the [1] key (*RUN TEST*).

b. The following screen will be displayed:

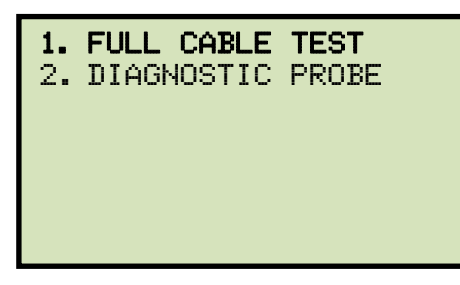

Press the [1] key (*FULL CABLE TEST*).

c. The following screen will be displayed:

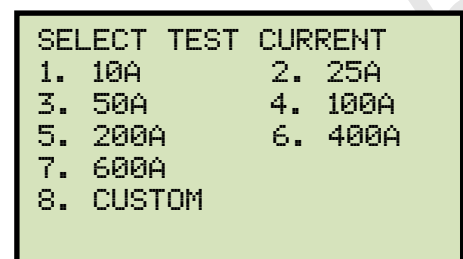

Select the test current by pressing the corresponding key on the keypad. Press the [8] key if you would like to enter a custom test current value. You will be able to enter a test current value between 10A and 600A.

d. The following screen will be displayed:

CABLE GAUGE 1. AWG 2 2. AWG 1/0 3. AWG 2/0 4. AWG 4/0

Select the cable gauge by pressing the corresponding key on the keypad.

e. The following screen will be displayed:

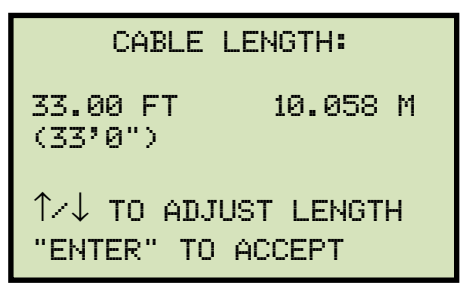

33.30 PT<br>
(379.9")<br>
(279.2")<br>
"ENTER" TO AGCEPT<br>
You can adjust the cable length by 3" (0.0762 m) increments. Press the [A] key to<br>
nices set the cable length or the (V1) key to decrease the cable length. The screen will<br> You can adjust the cable length by 3" (0.0762 m) increments. Press the [ $\blacktriangle$ ] key to increase the cable length or the  $[\nabla]$  key to decrease the cable length. The screen will be updated showing the new length. Press the [ENTER] key when the correct length is displayed.

f. The following screen will be displayed:

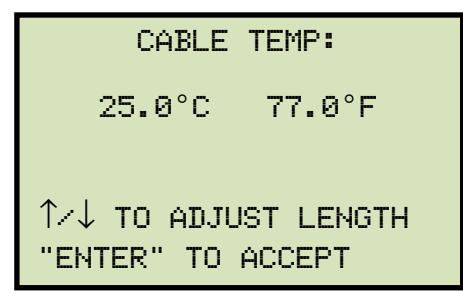

You can adjust the cable temperature by  $0.5^{\circ}$  C increments. Press the [A] key to increase the cable temperature or the  $[\nabla]$  key to decrease the cable temperature. Press the **[ENTER]** key when the correct cable temperature is displayed.

g. A summary of the test parameters will be displayed as shown below:

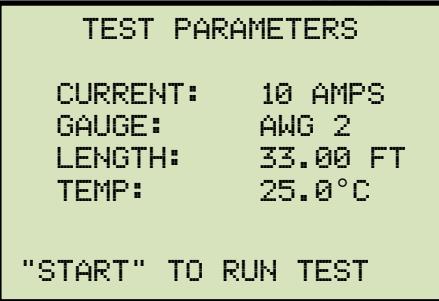

Press the [START] key to run the test.

h. The unit will start ramping the current till the selected current is reached. The screen will be updated as shown below:

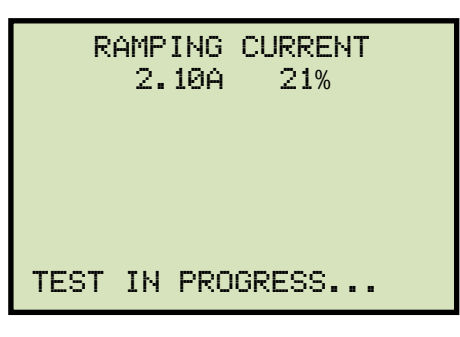

Once the test current has been reached, the SGT-600 will measure the resistance and update the screen as shown below:

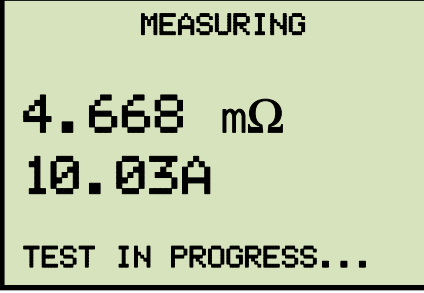

The unit will then ramp down the current to zero and display the final test results as shown below:

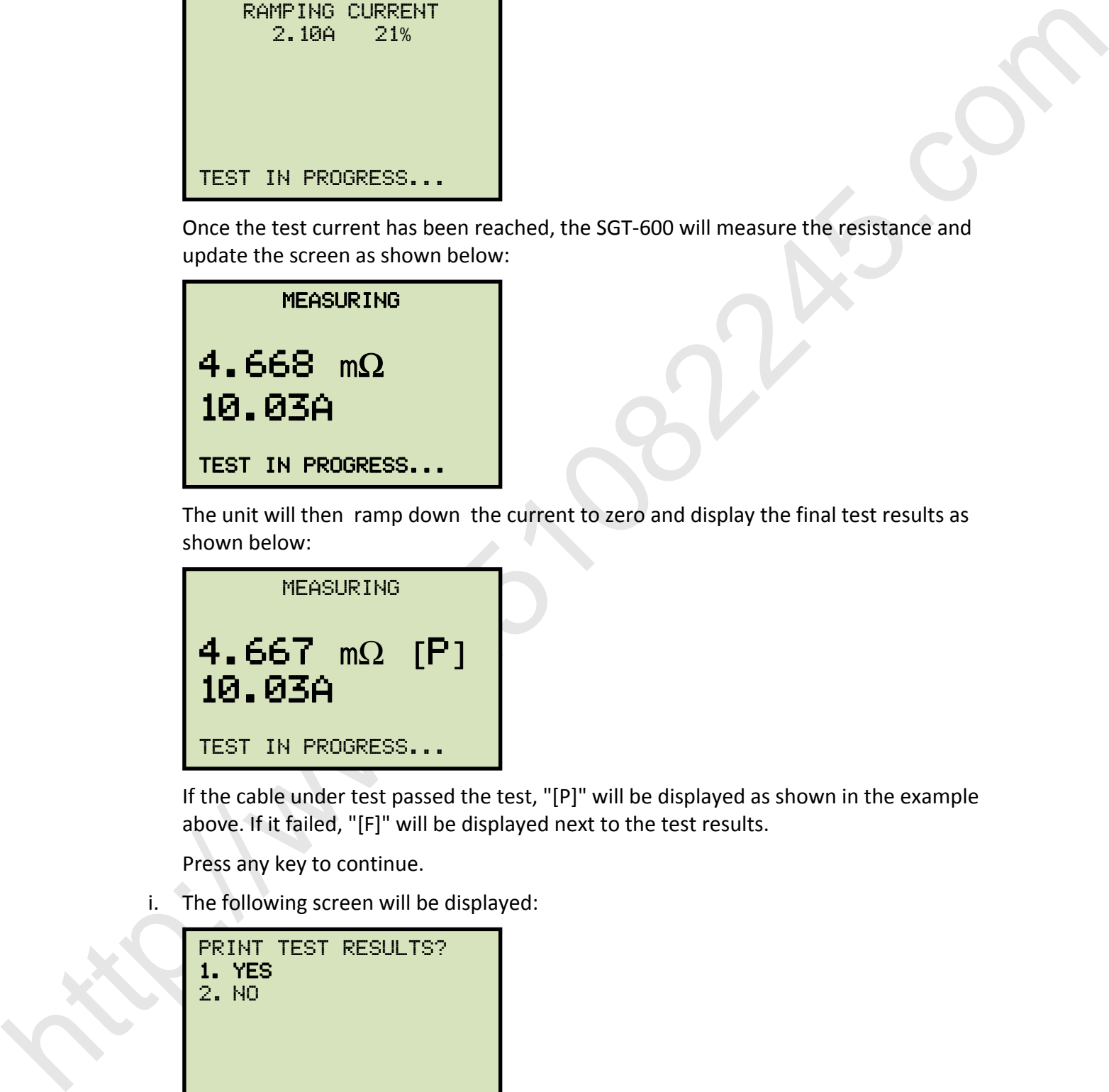

If the cable under test passed the test, "[P]" will be displayed as shown in the example above. If it failed, "[F]" will be displayed next to the test results.

Press any key to continue.

i. The following screen will be displayed:

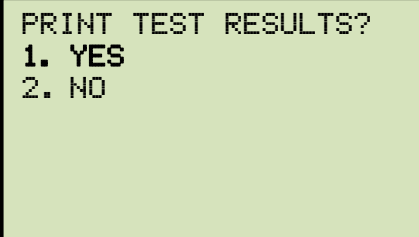

Press the [1] key to print the test results. Figure 4 shows sample test results printouts.

j. The following screen will be displayed:

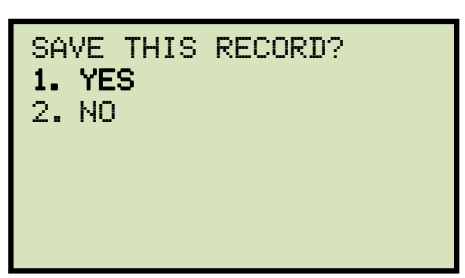

Press the [1] key to save the test record.

k. The following screen will be displayed:

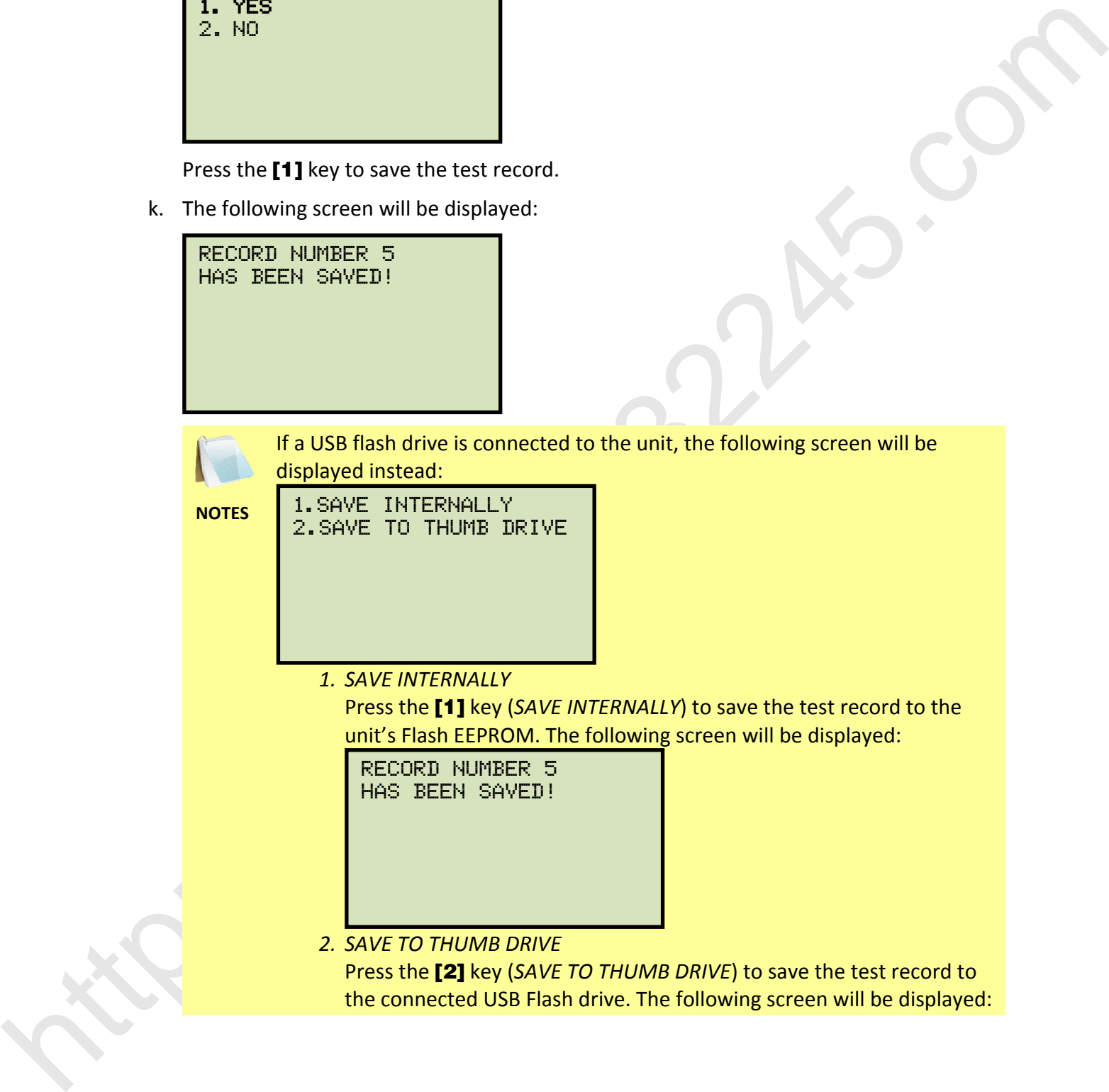

REC\_000 SAVED TO THUMB DRIVE.

Press any key to continue to return to the "START-UP" menu.

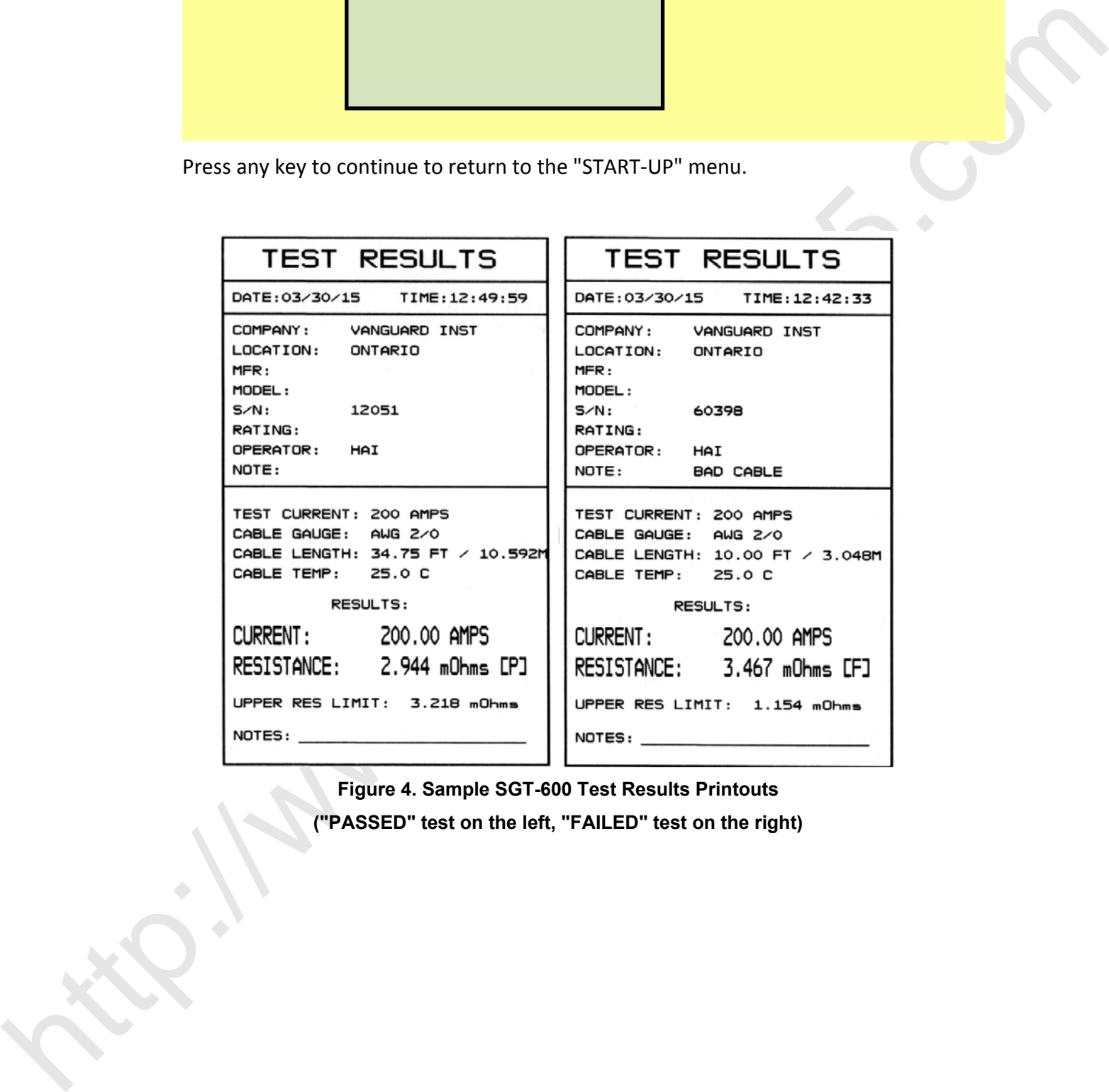

**Figure 4. Sample SGT-600 Test Results Printouts ("PASSED" test on the left, "FAILED" test on the right)** 

#### **3.5.3. Performing Diagnostic Tests**

The SGT-600 can be used to test particular sections of a safety ground cable and help diagnose a faulty cable. When performing a diagnostic test, the safety ground cable is connected to the unit and the hand probes are used to measure the resistance between various two points on the ground cable as shown in the figure below:

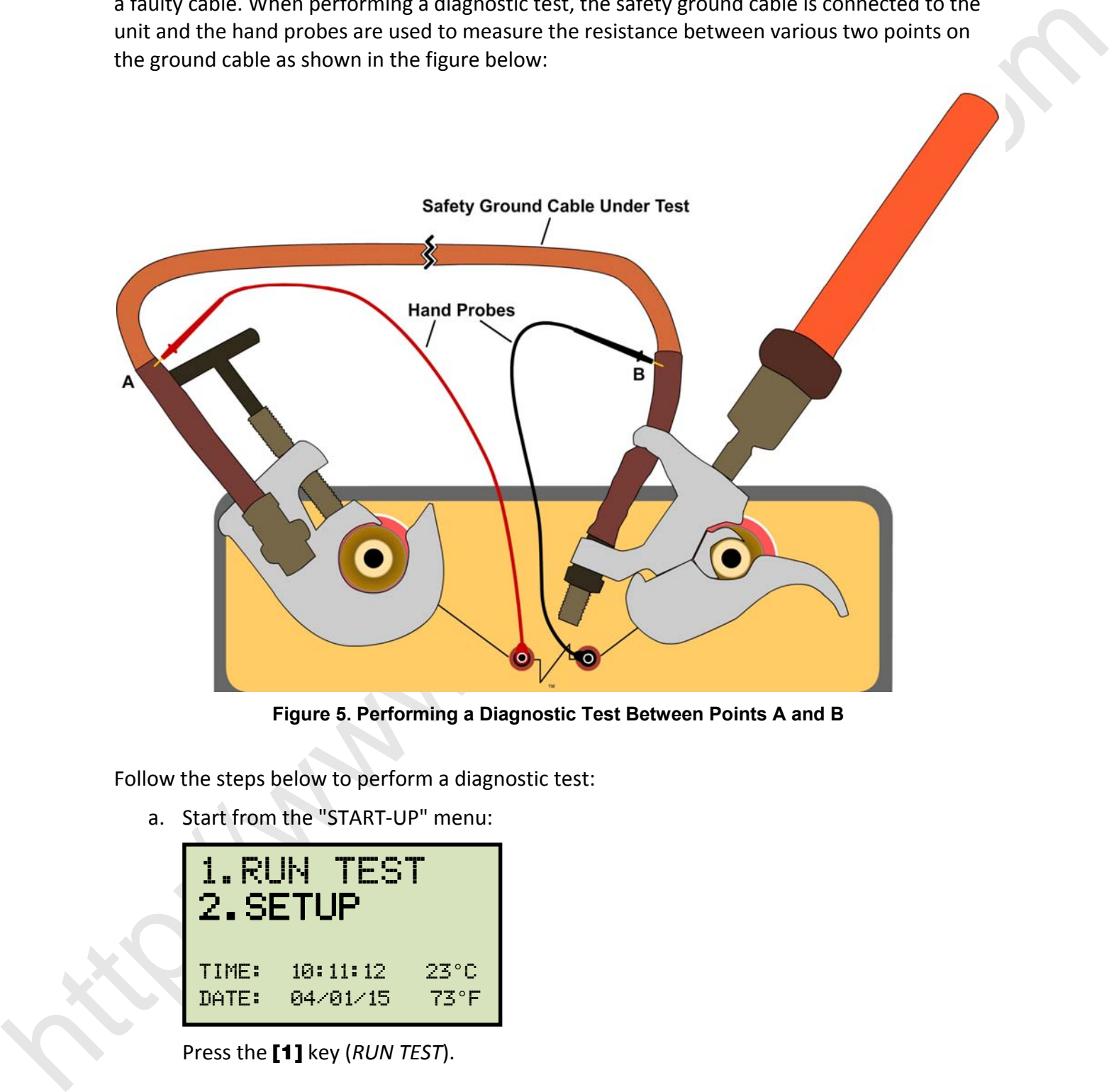

**Figure 5. Performing a Diagnostic Test Between Points A and B** 

Follow the steps below to perform a diagnostic test:

a. Start from the "START-UP" menu:

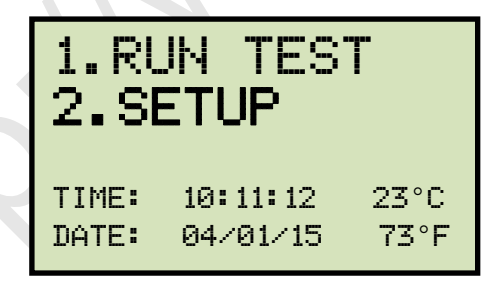

Press the [1] key (*RUN TEST*).

b. The following screen will be displayed:

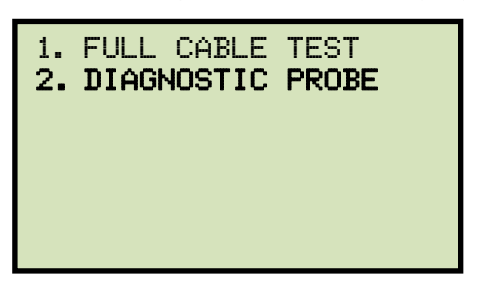

Press the [2] key (*DIAGNOSTIC PROBE*).

c. The following screen will be displayed:

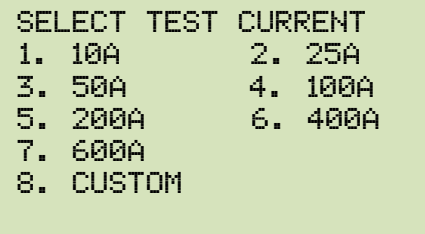

Select the test current by pressing the corresponding key on the keypad. Press the [8] key if you would like to enter a custom test current value. You will be able to enter a test current value between 10A and 600A.

d. The following screen will be displayed:

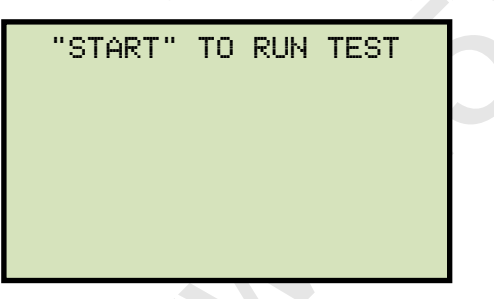

Position the ends of the sense leads at the two points on the cable where you would like to measure the resistance (see Figure 5) and then press the [START] key.

e. The unit will start ramping the current to the selected current value. The screen will be updated as shown below:

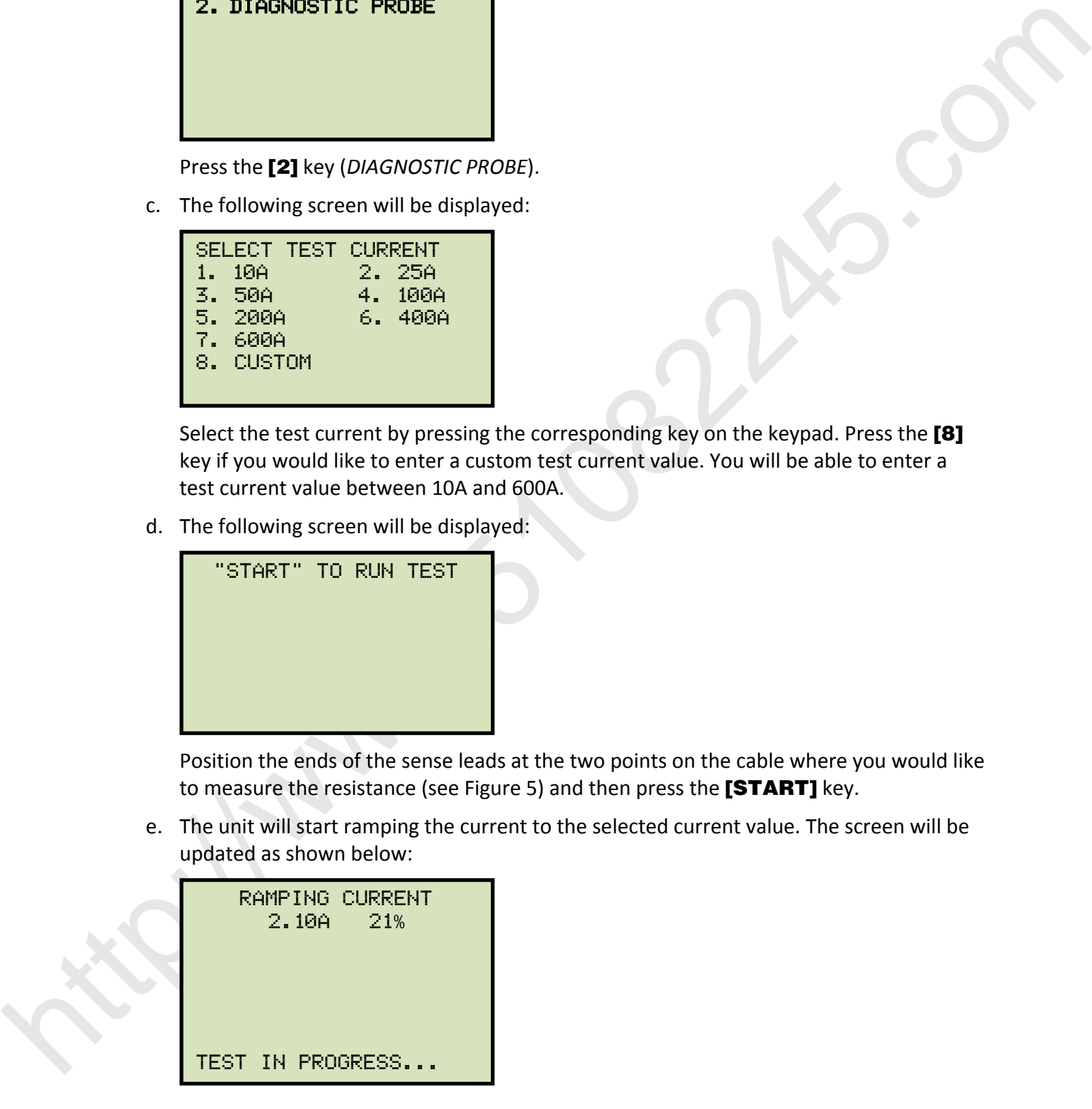

Once the test current has been reached, the SGT-600 will measure the resistance between the two points and update the screen as shown below:

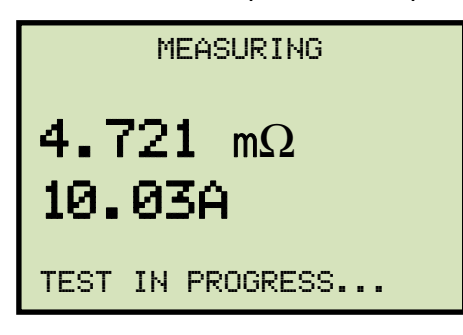

The unit will then ramp down the current to zero and display the final test results as shown below:

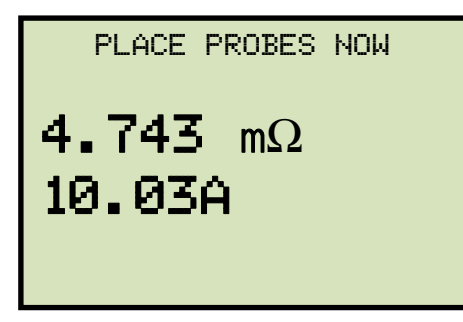

The test results will be printed on the thermal printer.

FERICHALL THE THE PRODUCES ...<br>
The unit will then one player the current to zero and display the first lest results as<br>
The unit will then one player demonstrate of zero and display the first lest results as<br>
The test re You can now place the sense cables at different points on the ground cable and the SGT-600 will start measuring the resistance between the two points. The test results will be displayed and printed on the printer after each test. Once you are done testing, press the **[STOP]** key. Figure 6 shows a sample diagnostic test results printout.

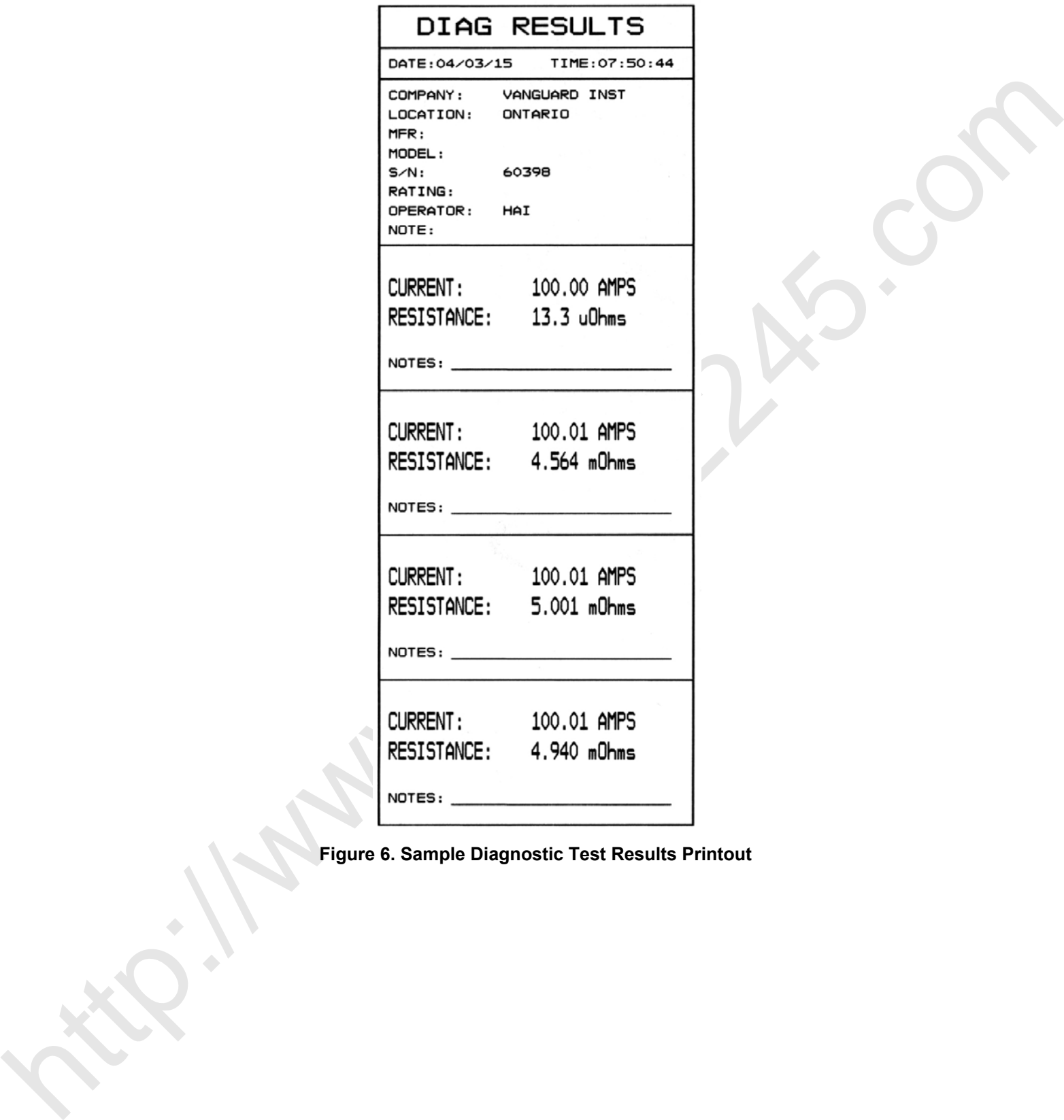

**Figure 6. Sample Diagnostic Test Results Printout** 

#### **3.6 Working With Test Records**

#### **3.6.1. Viewing the Contents of the Working Memory**

Whenever test is performed and the reading is kept, the data is temporarily street in the ST-<br>Step below.<br>
a. Start from the "START-UP" menu:<br>
a. Start from the "START-UP" menu:<br>
<br> **1. RUN** TEST<br> **2. SET UPP**<br>
TIME: 1841-Whenever a test is performed and the reading is kept, the data is temporarily stored in the SGT-600's working memory. You can view the test reading in the unit's working memory using the steps below:

a. Start from the "START-UP" menu:

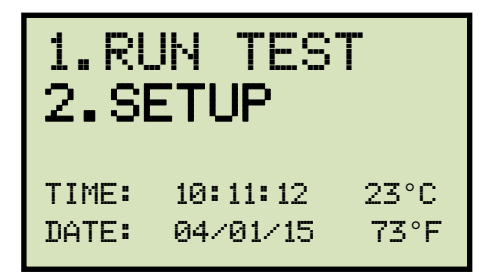

Press the [2] key (*SETUP*).

b. The following screen will be displayed:

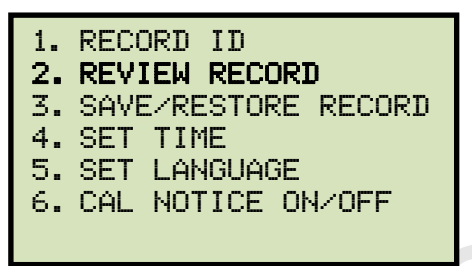

Press the [2] key (*REVIEW RECORD*).

c. The following screen will be displayed:

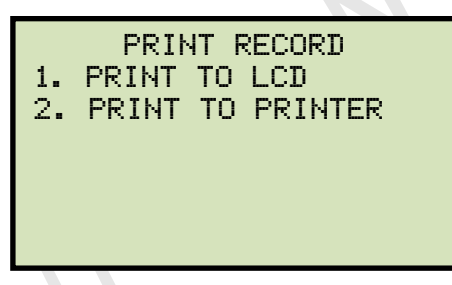

*1. PRINT TO LCD* 

Press the **[1]** key (*PRINT TO LCD*) to display the test results on the unit's LCD screen. The test record's header information will be displayed as shown below:

```
04/02/15 12:40:22 
VANGUARD INST 
ONTARIO
```
Press any key to continue. The test record details will be displayed as shown below:

```
TEST CURRENT: 10A 
CABLE GAUGE: AWG 2 
CABLE LENGTH: 33.00' 
CABLE TEMP: 25.0°C 
  CUR: 10.02 A 
 RES: 4.669 mΩ
(LIMIT: 5.842 mΩ)
```
Press any key to return to the "START-UP" menu.

*2. PRINT TO PRINTER* 

Fress any key to continue. The test record details will be displayed as shown<br>below:<br>
below:<br>
LEST CURENT: 1996<br>
CARLE TEMP:<br>
CARLE TEMP:<br>
CARLE TEMP:<br>
CARLE TEMP:<br>
CARLE TEMP:<br>
CARLE TEMP:<br>
CARLE TEMP:<br>
CARLE TEMP:<br>
2 PRI Press the [2] key (*PRINT TO PRINTER*) to print the test results on the unit's builtin thermal printer. The test results will be printed and you will be returned to the "START-UP" menu.

#### **3.6.2. Saving Test Results to a Test Record**

in Prividio of the Sush is also must be the test results are interested and the same weak and the same and the same and the unit backet has the same and the same and the same and the same and the same and the same and the After performing a test, the user is presented the option to save the test results to the unit's Flash EEPROM or to a USB Flash drive. If the test results are not saved immediately after performing a test, they will still remain in the working memory and can be saved later, as long as a new test has not been performed and the unit has not been turned off. Follow the steps below to save the test results from the working memory to a test record (the following procedure can also be used to re-save a restored test record to a new memory location or to a USB Flash Drive):

a. Perform a test or restore a test record to the working memory (see section 3.6.3 and 3.6.4), and then start from the "START-UP" menu:

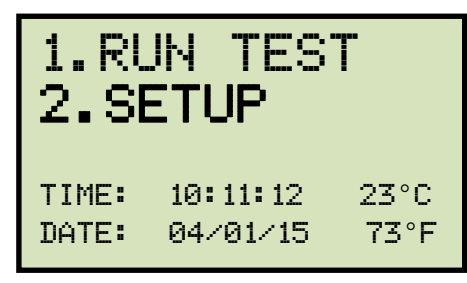

Press the [2] key (*SETUP*).

b. The following screen will be displayed:

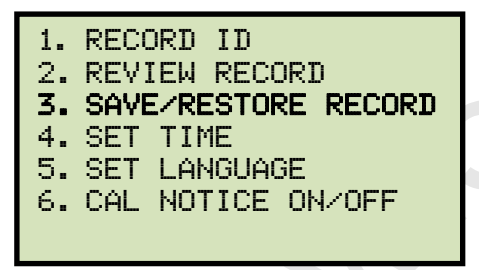

Press the [3] key (*SAVE/RESTORE RECORD*)

c. The following screen will be displayed:

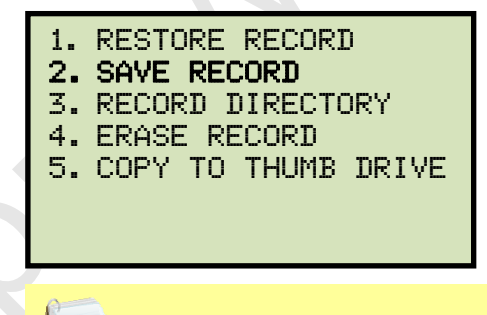

Option 5 (*COPY TO THUMB DRIVE*) will be listed only if a USB Flash drive is connected to the SGT-600.

**NOTE** 

Press the [2] key (*SAVE RECORD*).

**If a USB Flash drive is connected to the unit, continue to step d.** 

**If a USB Flash drive is NOT connected to the unit, continue to step e.**

d. The following screen will be displayed:

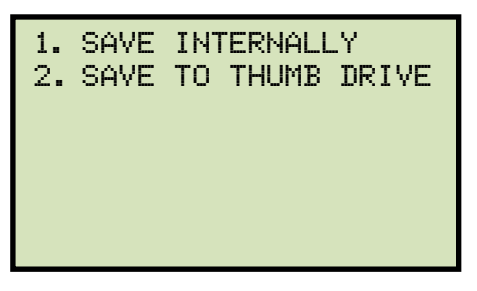

*1. SAVE INTERNALLY* 

Press the [1] key (*SAVE INTERNALLY*) to save the test record to the unit's Flash EEPROM. **Continue to step e.**

*2. SAVE TO THUMB DRIVE* 

Press the [2] key (*SAVE TO THUMB DRIVE*) to save the test record to the connected USB Flash drive. The following screen will be displayed:

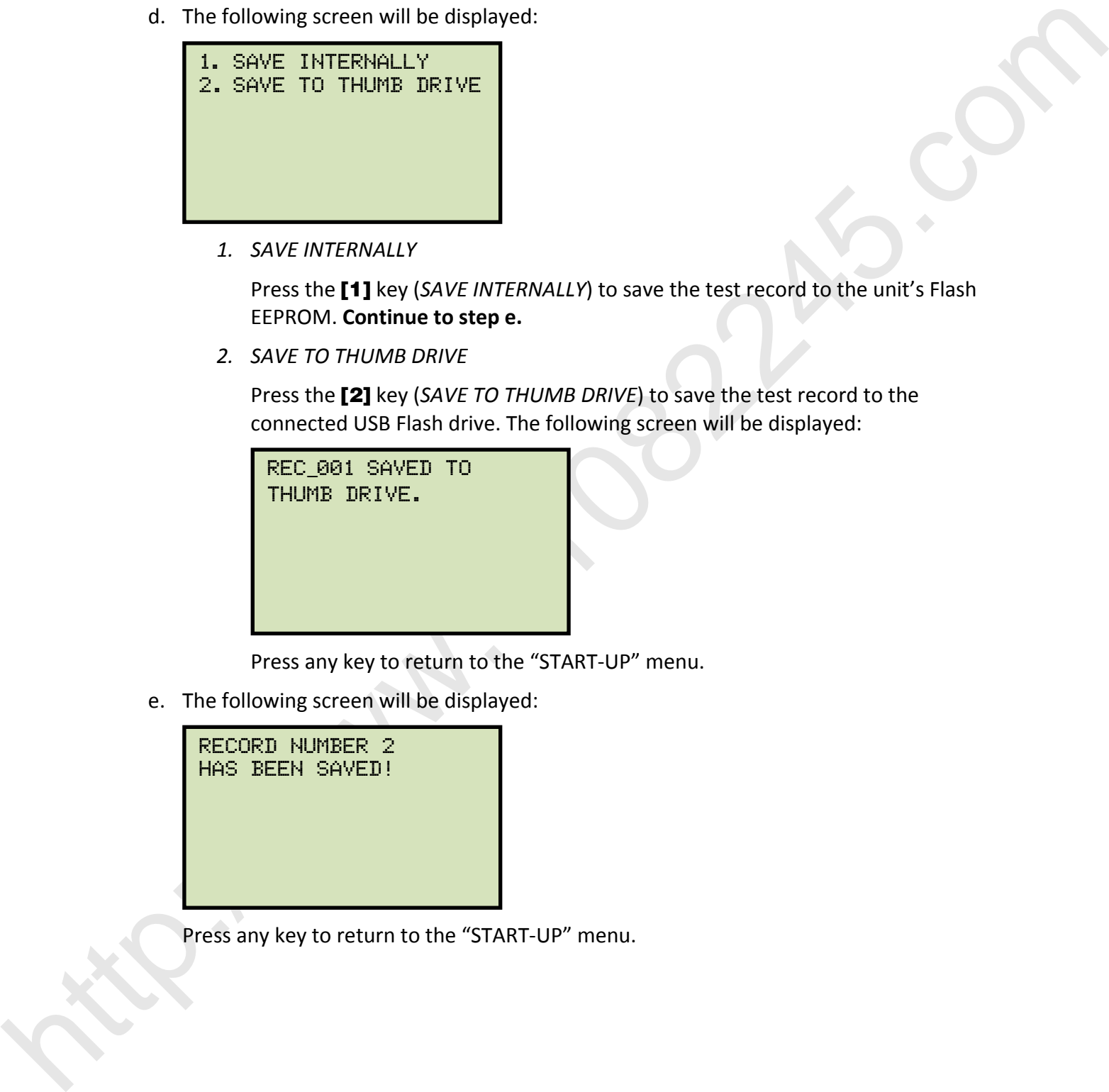

Press any key to return to the "START-UP" menu.

e. The following screen will be displayed:

RECORD NUMBER 2 HAS BEEN SAVED!

Press any key to return to the "START-UP" menu.

#### **3.6.3. Restoring a Test Record From Flash EEPROM**

Use the steps below to restore a test record from the SGT-600's internal Flash EEPROM to the working memory:

a. Start from the "START-UP" menu:

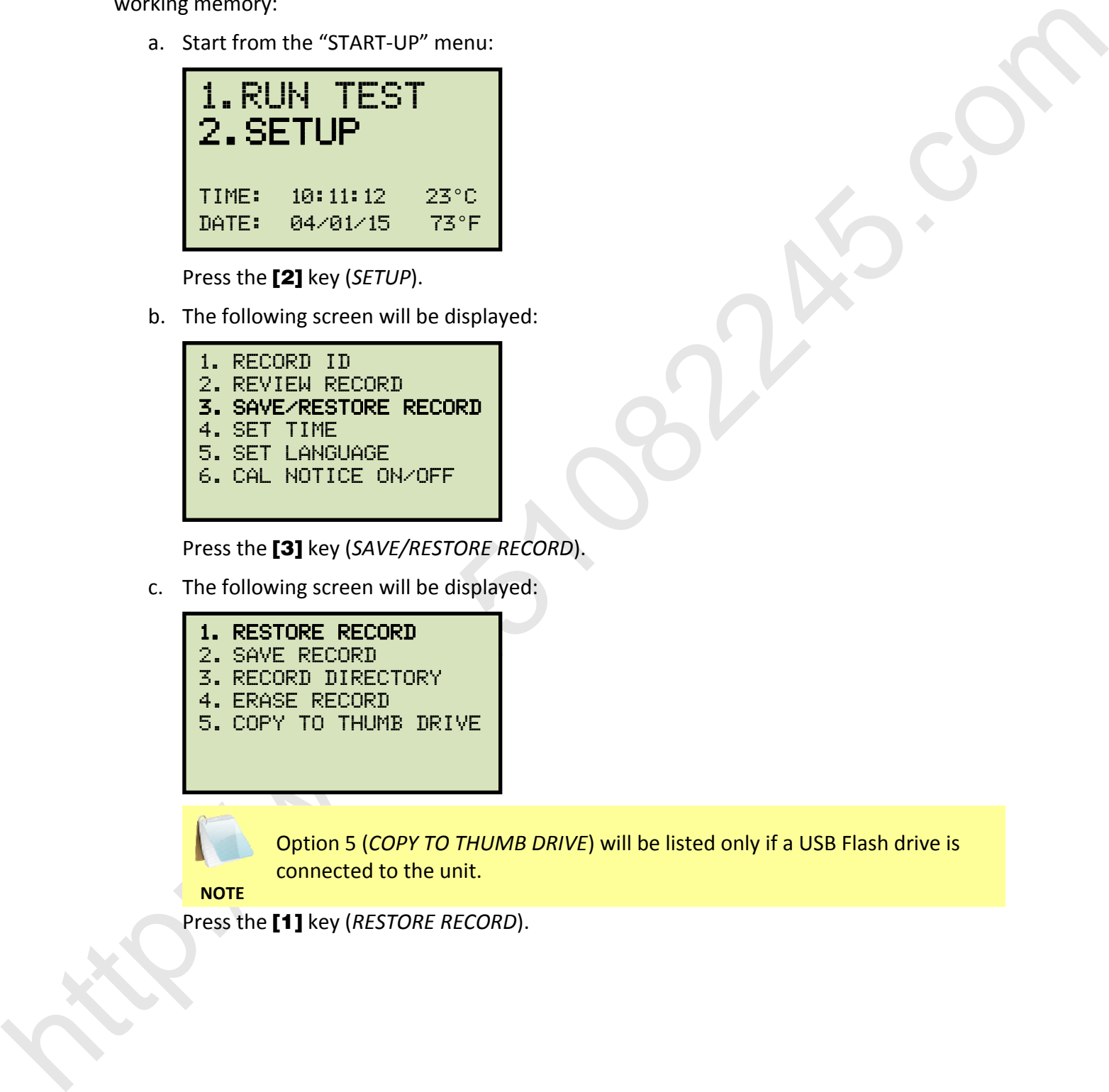

Press the [2] key (*SETUP*).

b. The following screen will be displayed:

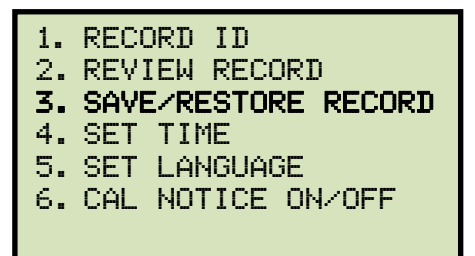

Press the [3] key (*SAVE/RESTORE RECORD*).

c. The following screen will be displayed:

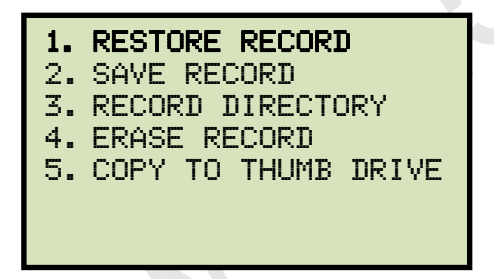

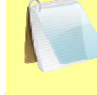

Option 5 (*COPY TO THUMB DRIVE*) will be listed only if a USB Flash drive is connected to the unit.

**NOTE** 

Press the [1] key (*RESTORE RECORD*).

d. The following screen will be displayed:

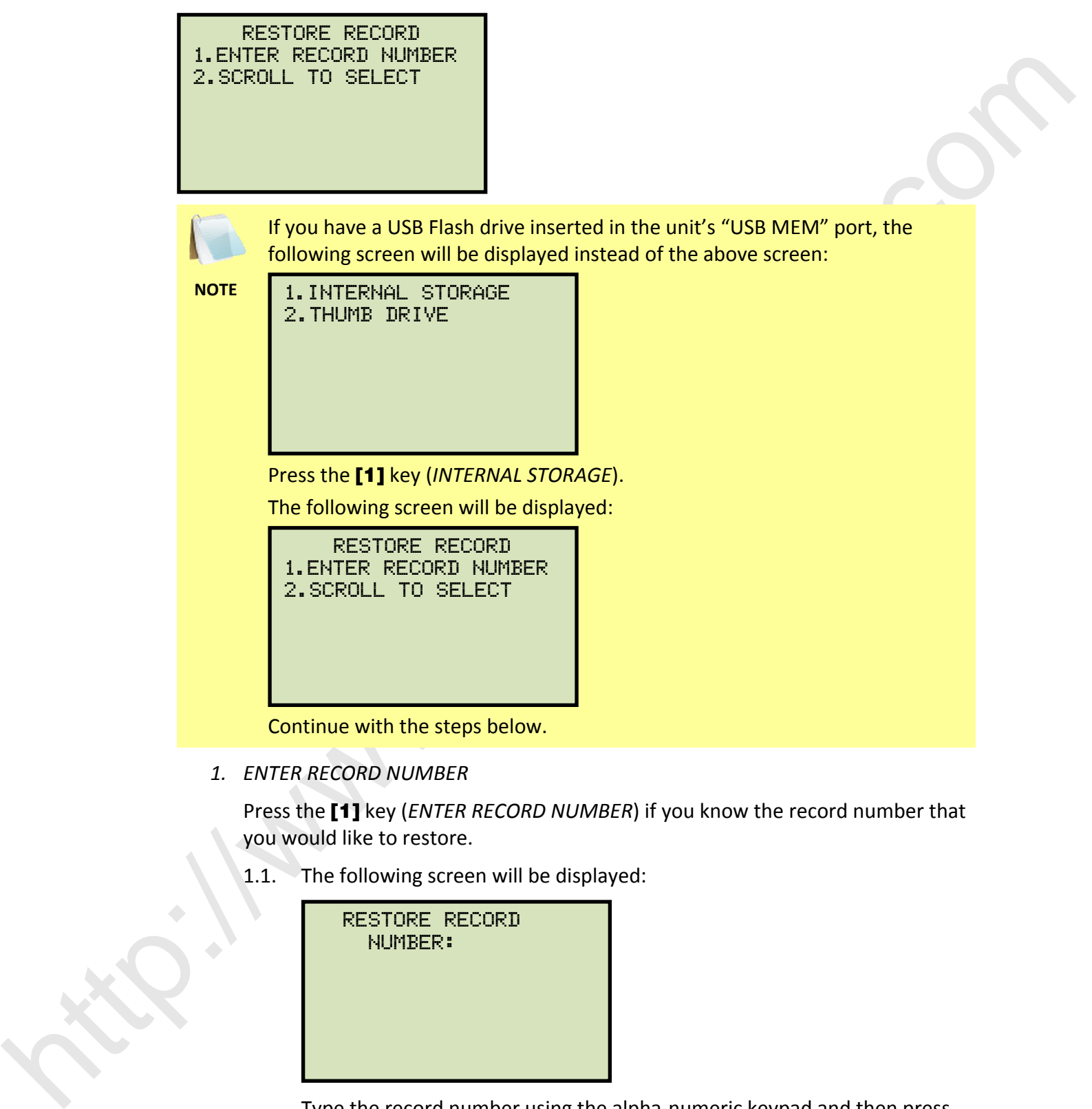

*1. ENTER RECORD NUMBER* 

Press the [1] key (*ENTER RECORD NUMBER*) if you know the record number that you would like to restore.

1.1. The following screen will be displayed:

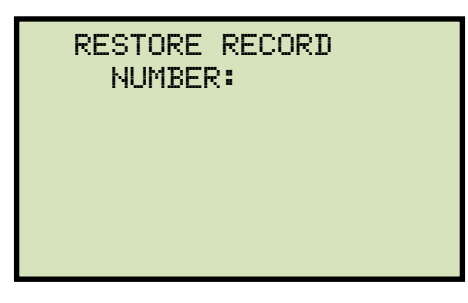

Type the record number using the alpha-numeric keypad and then press the [ENTER] key.

1.2. The following screen will be displayed:

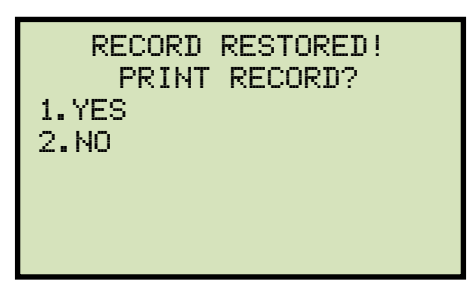

#### *1. YES*

Press the [1] key (*YES*) to review the test record on the screen or to print it. The following screen will be displayed:

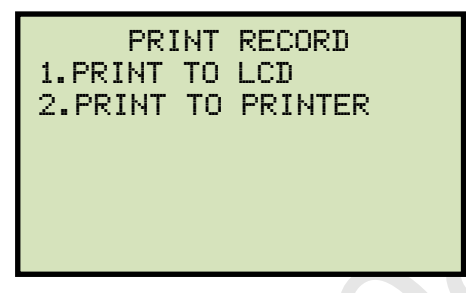

*1. PRINT TO LCD* 

Press the [1] key (*PRINT TO LCD*) to review the restored test record on the unit's LCD screen. The test record's header information will be displayed as shown below:

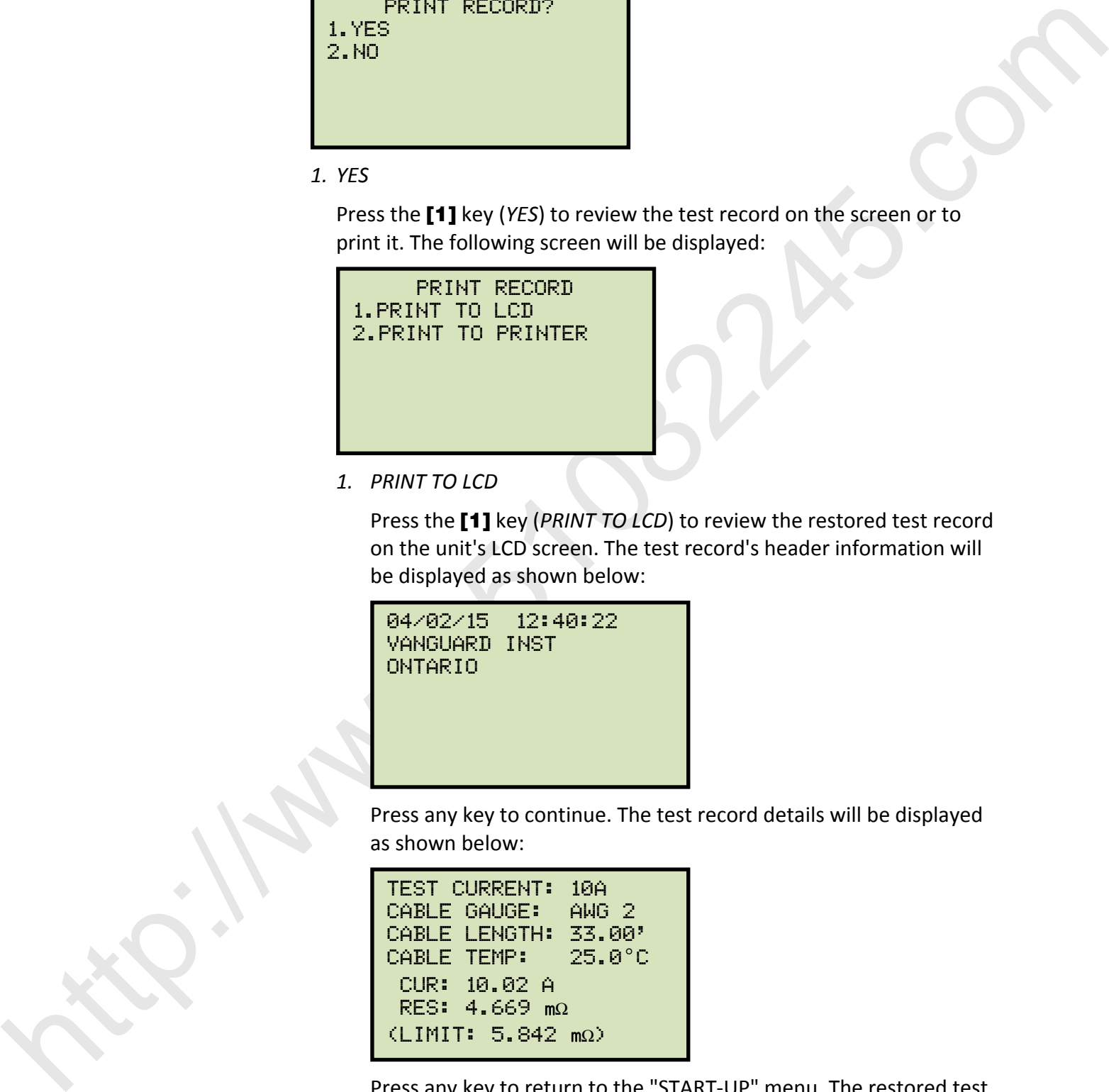

Press any key to continue. The test record details will be displayed as shown below:

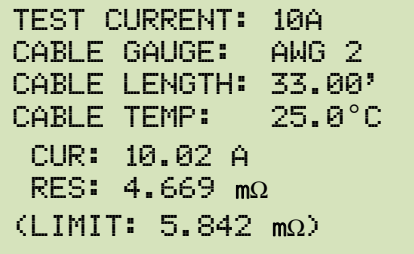

Press any key to return to the "START-UP" menu. The restored test record will remain in the unit's working memory.

*2. PRINT TO PRINTER* 

Press the [2] key (*PRINT TO PRINTER*) to print the restored test record on the unit's built-in thermal printer. The rest results will be printed on the printer and you will be returned to the "START-UP" menu. The restored test record will remain in the unit's working memory.

*2. NO* 

Press the [2] key (*NO*) if you do not want to review or print the restored test record. The test record will be restored to the working memory and you will be returned to the "START-UP" menu.

*2. SCROLL TO SELECT* 

Press the [2] key (*SCROLL TO SELECT*) to scroll through a directory of the stored test records.

2.1. The following screen will be displayed:

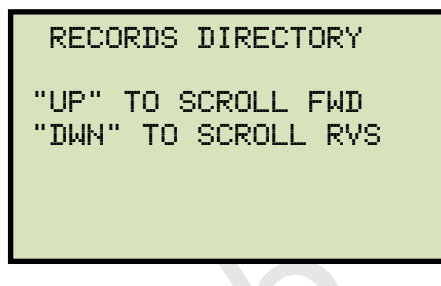

Press the [ $\blacktriangle$ ] key or the [ $\nabla$ ] key to display the next or previous test record, respectively.

The test record's header information will be displayed as shown below:

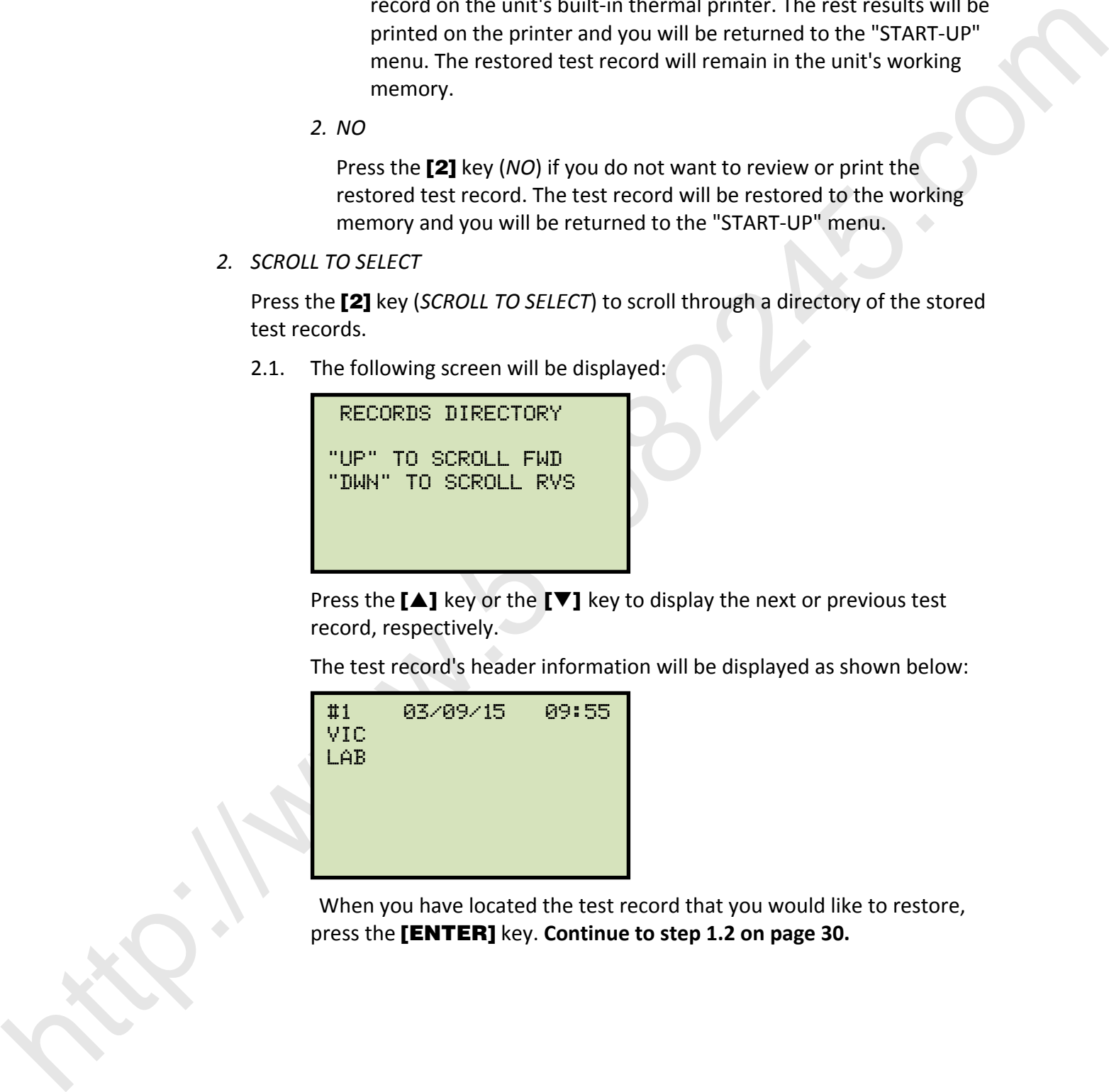

When you have located the test record that you would like to restore, press the [ENTER] key. **Continue to step 1.2 on page 30.**

#### **3.6.4. Restoring a Test Record From a USB Flash Drive**

Use the steps below to restore a test record from a USB Flash drive to the SGT-600's working memory:

a. Make sure the USB Flash drive containing the test record(s) is inserted in the unit's USB Flash drive port ("USB MEM" port). Then start from the "START-UP" menu:

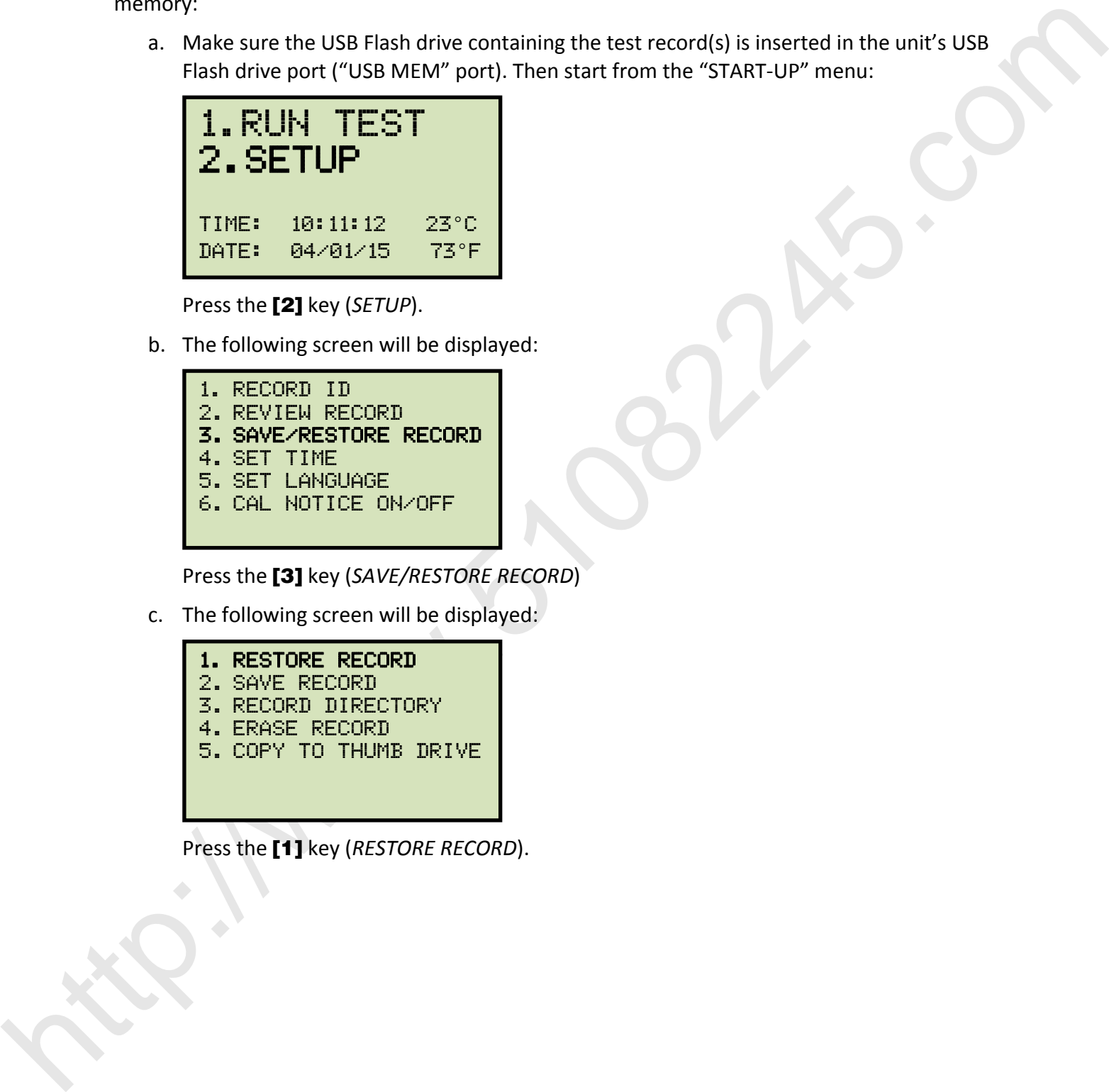

Press the [2] key (*SETUP*).

b. The following screen will be displayed:

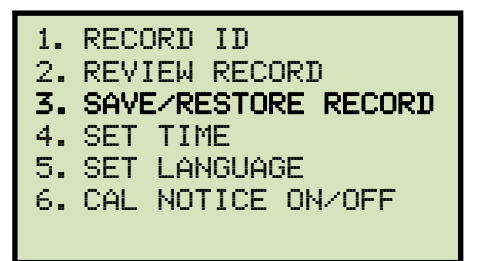

Press the [3] key (*SAVE/RESTORE RECORD*)

c. The following screen will be displayed:

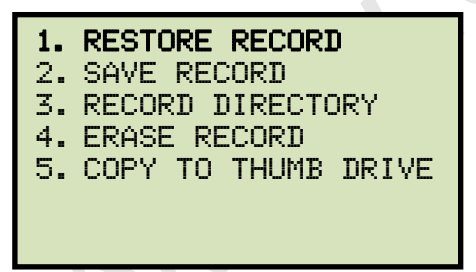

Press the [1] key (*RESTORE RECORD*).

d. The following screen will be displayed:

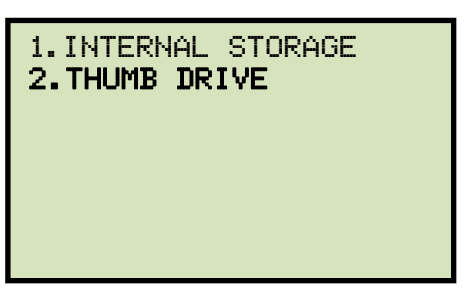

Press the [2] key (*THUMB DRIVE*).

e. The following screen will be displayed:

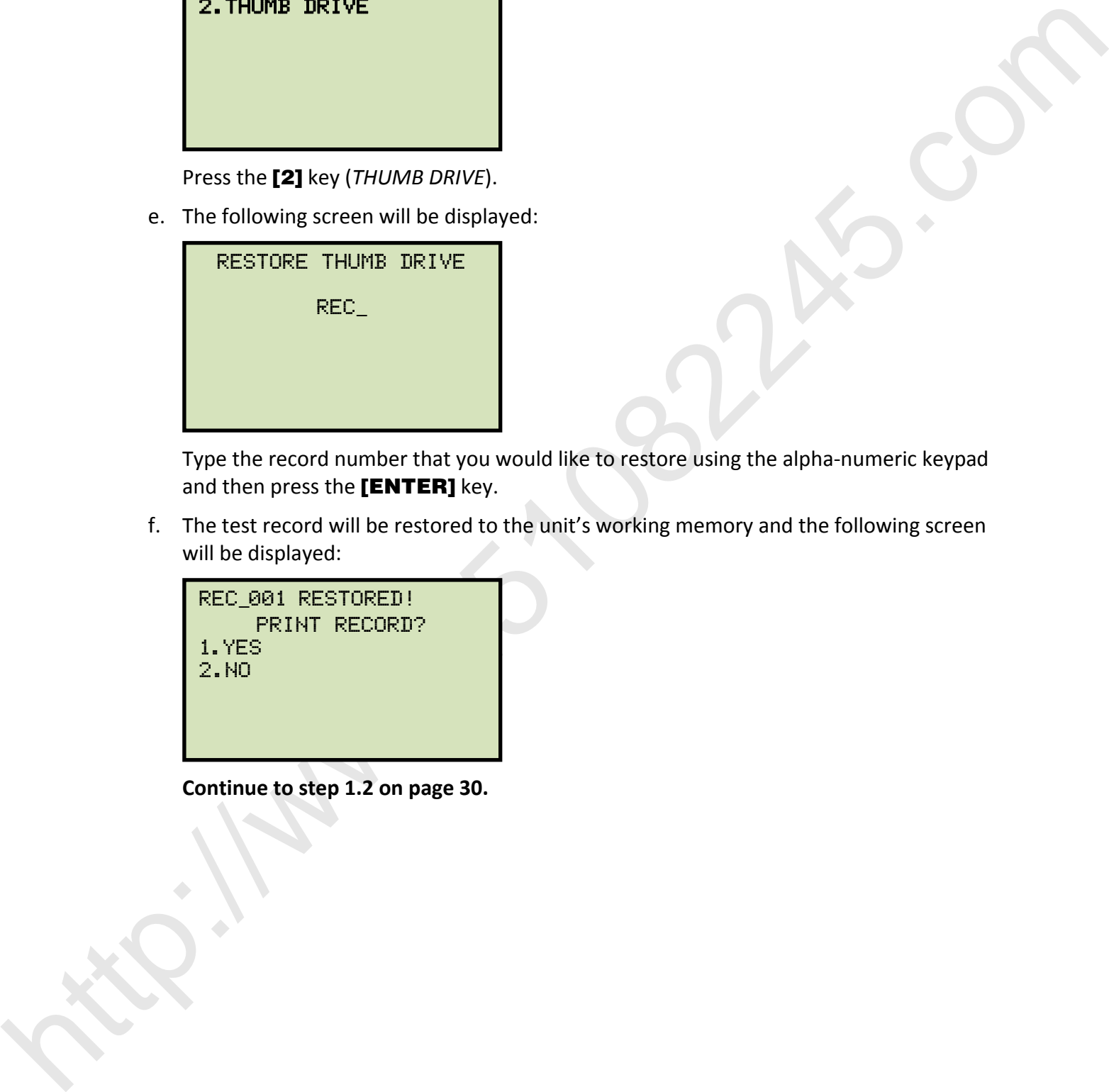

Type the record number that you would like to restore using the alpha-numeric keypad and then press the [ENTER] key.

f. The test record will be restored to the unit's working memory and the following screen will be displayed:

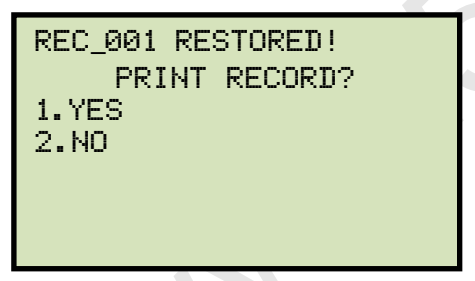

**Continue to step 1.2 on page 30.**

#### **3.6.5. Copying Test Records to a USB Flash Drive**

Use the steps below to copy one or all test records from the unit's Flash EEPROM to a connected USB Flash drive:

a. Make sure a USB Flash drive is connected to the unit's "USB MEM" port, and then start from the "START-UP" menu:

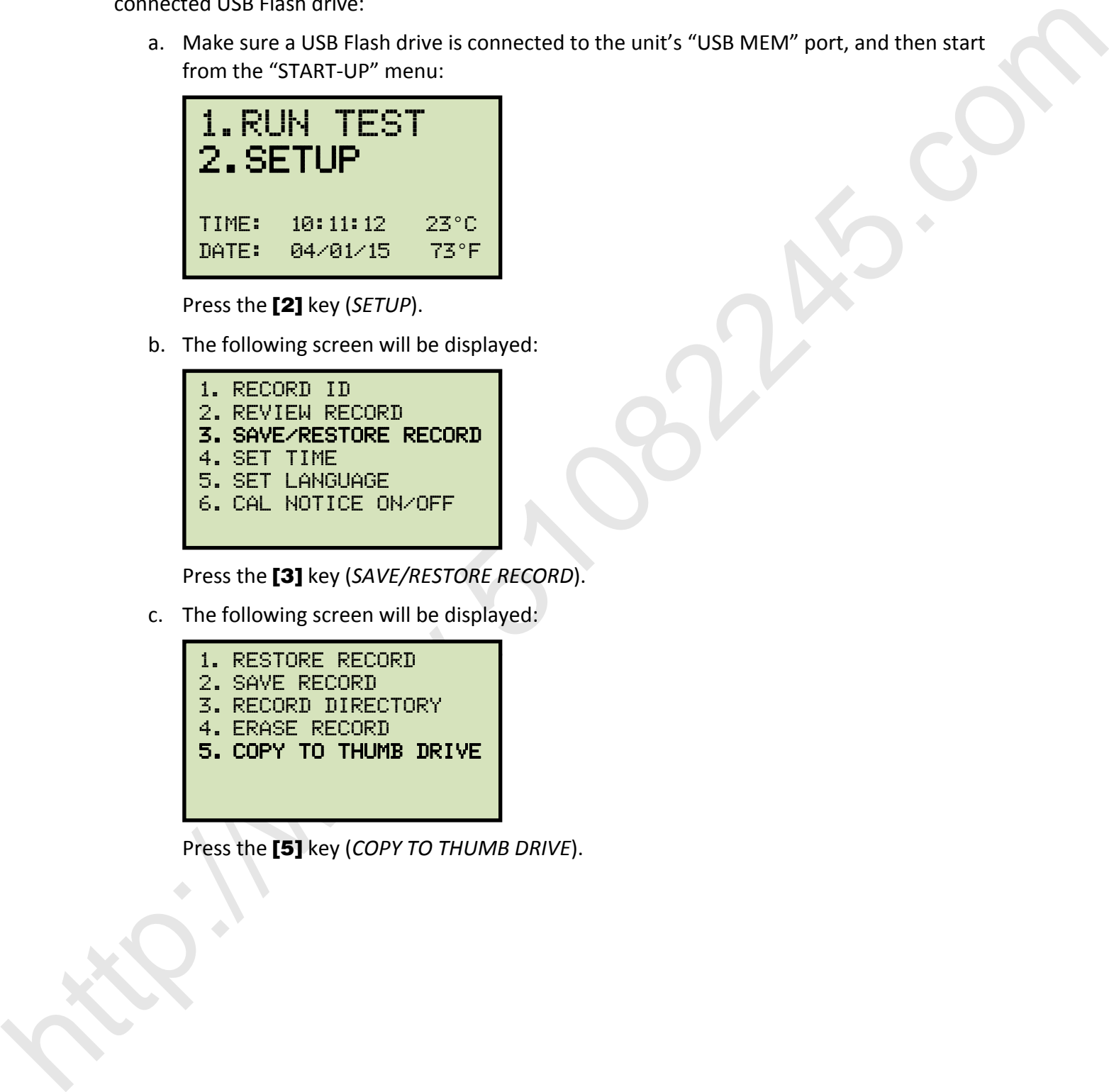

Press the [2] key (*SETUP*).

b. The following screen will be displayed:

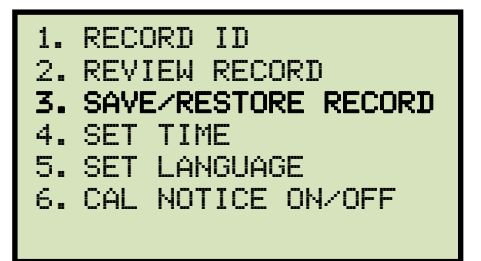

Press the [3] key (*SAVE/RESTORE RECORD*).

c. The following screen will be displayed:

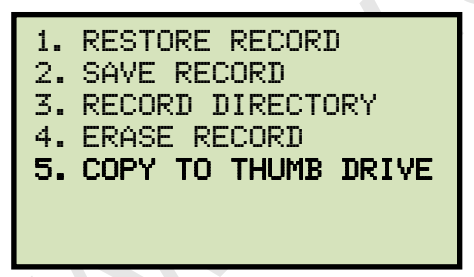

Press the [5] key (*COPY TO THUMB DRIVE*).

d. The following screen will be displayed:

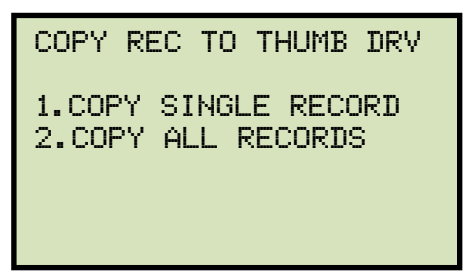

*1. COPY SINGLE RECORD* 

Press the [1] key (*COPY SINGLE RECORD*) to copy a single test record from the unit's Flash EEPROM to the connected USB Flash drive. The following screen will be displayed:

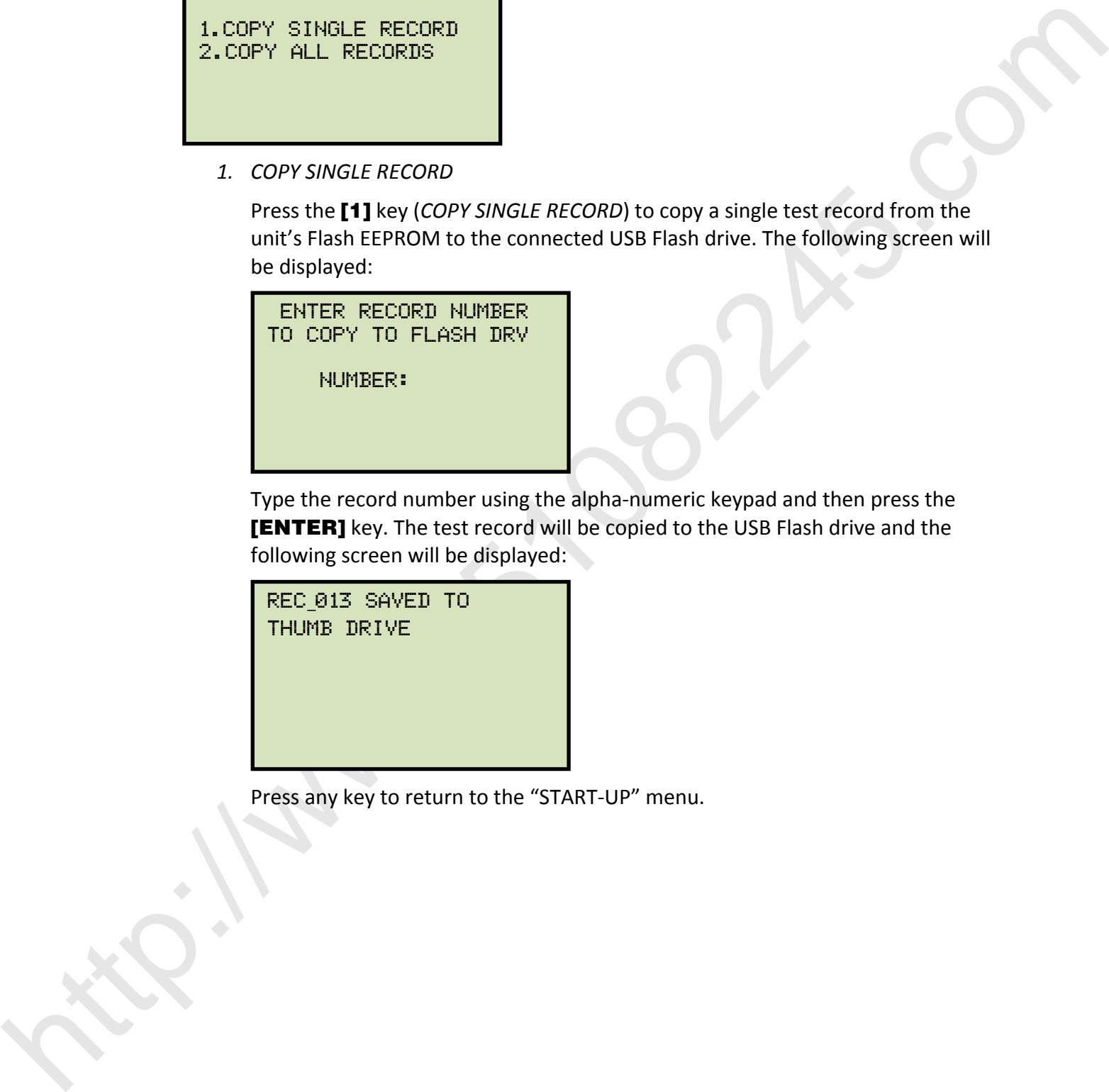

Type the record number using the alpha-numeric keypad and then press the **[ENTER]** key. The test record will be copied to the USB Flash drive and the following screen will be displayed:

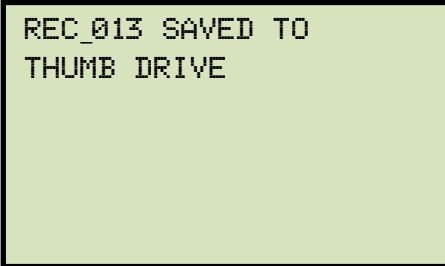

Press any key to return to the "START-UP" menu.

#### *2. COPY ALL RECORDS*

Press the [2] key (*COPY ALL RECORDS*) to copy all test records from the SGT-600's Flash EEPROM to the connected USB Flash drive. All test records will be copied from the unit to the connected USB Flash drive. The following screen will be displayed when the process is finished:

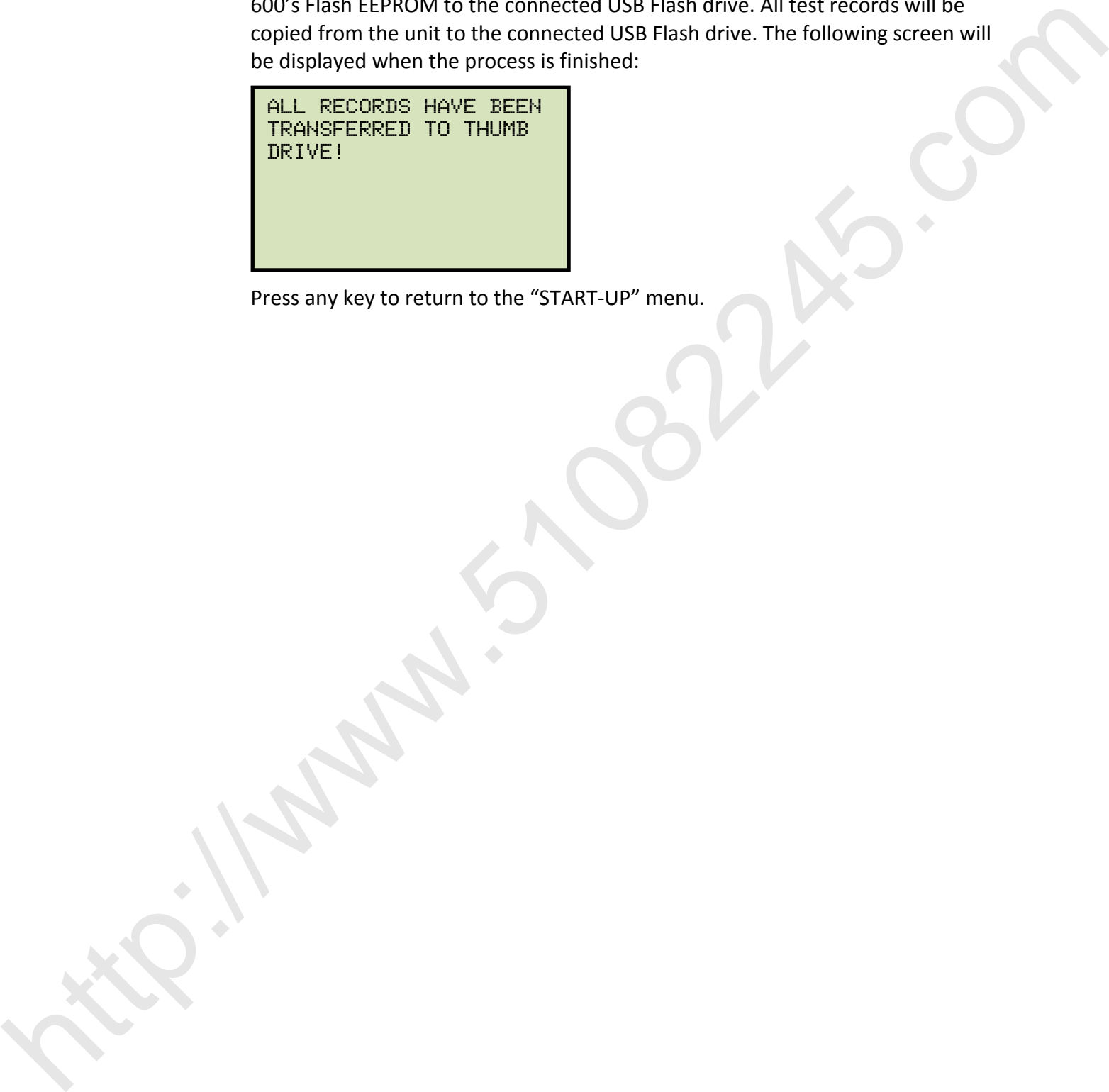

Press any key to return to the "START-UP" menu.

#### **3.6.6. Printing the Test Record Directory**

Use the steps below to print a directory of the test records stored in the SGT-600's Flash EEPROM or on a connected USB Flash drive:

a. Start from the "START-UP" menu:

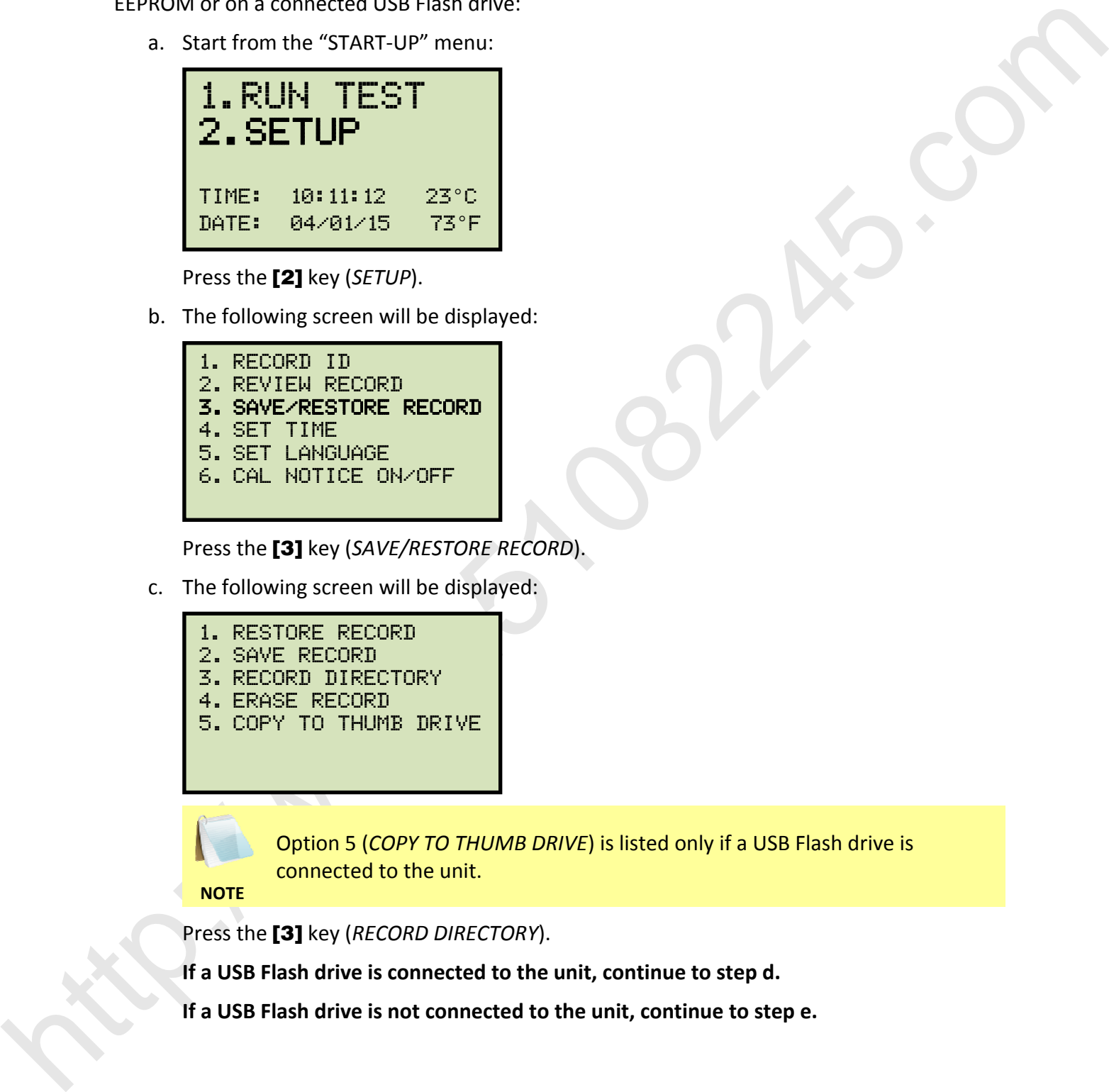

Press the [2] key (*SETUP*).

b. The following screen will be displayed:

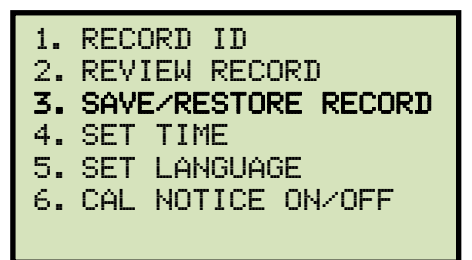

Press the [3] key (*SAVE/RESTORE RECORD*).

c. The following screen will be displayed:

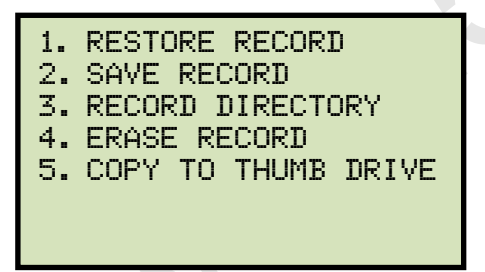

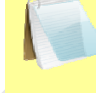

Option 5 (*COPY TO THUMB DRIVE*) is listed only if a USB Flash drive is connected to the unit.

**NOTE** 

Press the [3] key (*RECORD DIRECTORY*).

**If a USB Flash drive is connected to the unit, continue to step d.** 

**If a USB Flash drive is not connected to the unit, continue to step e.** 

d. The following screen will be displayed:

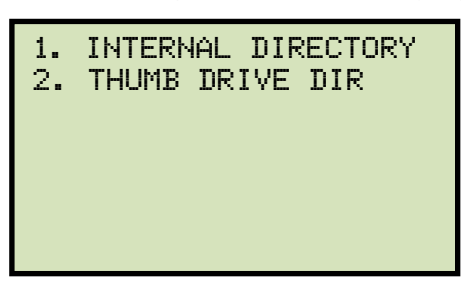

*1. INTERNAL DIRECTORY* 

Press the [1] key (*INTERNAL DIRECTORY*) to print a directory of the test records stored in the unit's internal memory. **Continue to step e.**

*2. THUMB DRIVE DIR* 

Press the [2] key (*THUMB DRIVE DIR*) to print a directory of the test records stored on the connected USB Flash drive. The directory will be printed on the built-in thermal printer and you will be returned to the "START-UP" menu. A sample thumb drive directory printout is shown in Figure 7.

e. The following screen will be displayed:

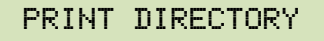

- 1. FULL DIRECTORY
- 2. SHORT DIRECTORY

2. THURB IREVE DIR<br>
1. INTERVAL DIRECTORY IS UNDER AND DRECTORY IS UPIN a directory of the lesst coords<br>
stored in the until sinemal memory. Continue to step e.<br>
2. THUMB DRIVE DIR<br>
Press the **[2]** text (*THUMB DRIVE DIR*) Press the [1] key (*FULL DIRECTORY*) to print a complete directory of all test records stored in the unit's internal memory. The directory will be printed on the thermal printer and you will be returned to the "START-UP" menu. A sample internal test record directory printout is shown in Figure 8.

Press the [2] key (*SHORT DIRECTORY*) to print a directory of the last 10 test records stored in the unit's internal memory. The directory will be printed on the thermal printer and you will be returned to the "START-UP" menu.

r

| THUMB DRV DIR<br>THUMB DRV FILENAME: REC_001<br>DATE/TIME: 04/02/15 12:40:22<br>NUMBER OF TESTS: 1<br>LOCATION: ONTARIO<br>MFR:<br>MODEL:<br>60398<br>S/N:<br>RATING:<br>NOTE: |  | TEST DIRECTORY<br>RECORD NUMBER: 8<br>DATE/TIME: 04/02/15 12:40:22<br>NUMBER OF TESTS: 1<br>LOCATION: ONTARIO<br>MFR:<br>MODEL:<br>60398<br>S/N:<br>RATING:<br>NOTE: | $\Box$ |
|----------------------------------------------------------------------------------------------------|--|----------------------------------------------------------------------------------------------------|--------|
| THUMB DRV FILENAME: REC_000<br>DATE/TIME: 04/02/15 12:40:22<br>NUMBER OF TESTS: 1<br>LOCATION: ONTARIO<br>MFR:<br>MODEL:<br>60398<br>S/N:<br>RATING:<br>NOTE:                  |  | RECORD NUMBER: 7<br>DATE/TIME: 04/02/15 12:40:22<br>NUMBER OF TESTS: 1<br>LOCATION: ONTARIO<br>MFR:<br>MODEL:<br>60398<br>$S/N$ :<br>RATING:<br>NOTE:                |        |
| THUMB DRV FILENAME: REC_002<br>DATE/TIME: 04/02/15 12:14:22<br>NUMBER OF TESTS: 1<br>LOCATION: ONTARIO<br>MFR:<br>MODEL:<br>60398<br>S/N:<br>RATING:<br>NOTE:                  |  | RECORD NUMBER: 6<br>DATE/TIME: 04/02/15 12:14:22<br>NUMBER OF TESTS: 1<br>LOCATION: ONTARIO<br>MFR:<br>MODEL:<br>60398<br>S/N:<br>RATING:<br>NOTE:                   |        |
| THUMB DRV FILENAME: REC_003<br>DATE/TIME: 04/02/15 12:00:34<br>NUMBER OF TESTS: 1<br>LOCATION: ONTARIO<br>MFR:<br>MODEL:<br>S/N:<br>60398<br>RATING:<br>NOTE:                  |  | RECORD NUMBER: 5<br>DATE/TIME: 04/02/15 12:00:34<br>NUMBER OF TESTS: 1<br>LOCATION: ONTARIO<br>MFR:<br>MODEL:<br>60398<br>S/N:<br>RATING:<br>NOTE:                   |        |
| THUMB DRV FILENAME: REC_004<br>DATE/TIME: 03/30/15 12:49:59<br>NUMBER OF TESTS: 1<br>LOCATION: ONTARIO<br>MFR:<br>MODEL:<br>S/N:<br>60398<br>RATING:<br>NOTE:                  |  | RECORD NUMBER: 4<br>DATE/TIME: 03/30/15 12:49:59<br>NUMBER OF TESTS: 1<br>LOCATION: ONTARIO<br>MFR:<br>MODEL:<br>60398<br>S/N:<br>RATING:<br>NOTE:                   |        |
| <b>Figure 7. Sample Thumb Drive Directory</b><br>Printout                                                                                                    |  | Figure 8. Sample Internal Test Record Directory<br><b>Printout</b>                                                                                                   |        |

**Figure 7. Sample Thumb Drive Directory Printout** 

#### **3.6.7. Erasing Test Records from the Unit's Flash EEPROM**

Follow the steps below to erase test records from the unit's Flash EEPROM

a. Start from the "START-UP" menu:

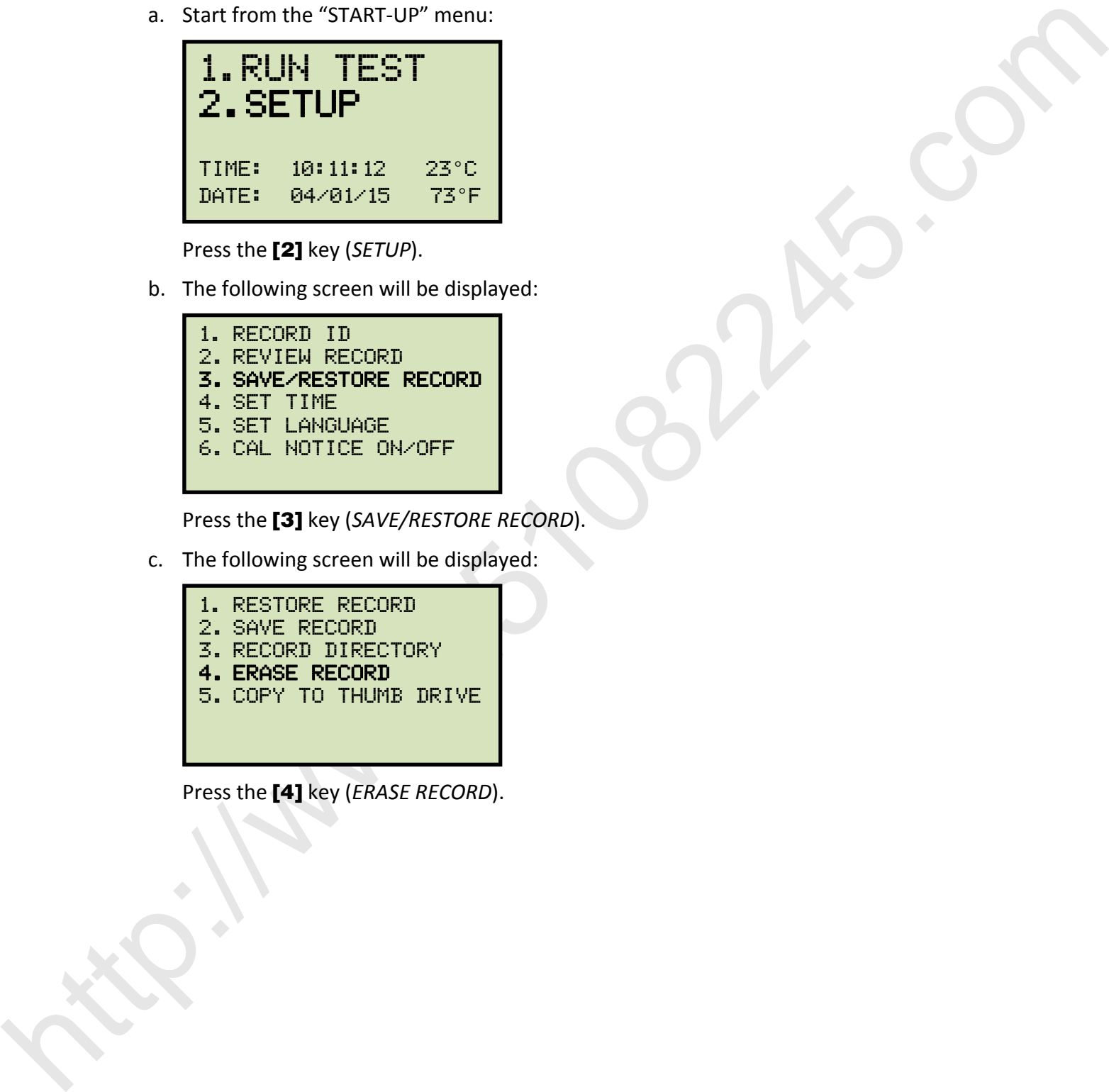

Press the [2] key (*SETUP*).

b. The following screen will be displayed:

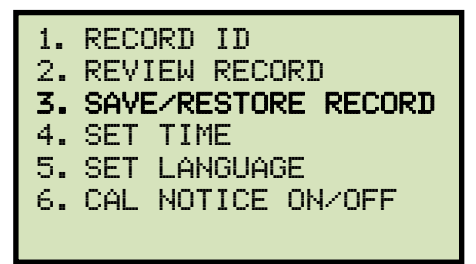

Press the [3] key (*SAVE/RESTORE RECORD*).

c. The following screen will be displayed:

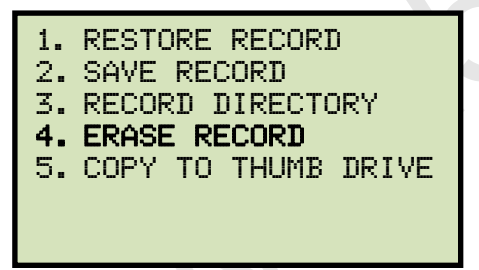

Press the [4] key (*ERASE RECORD*).

d. The following screen will be displayed:

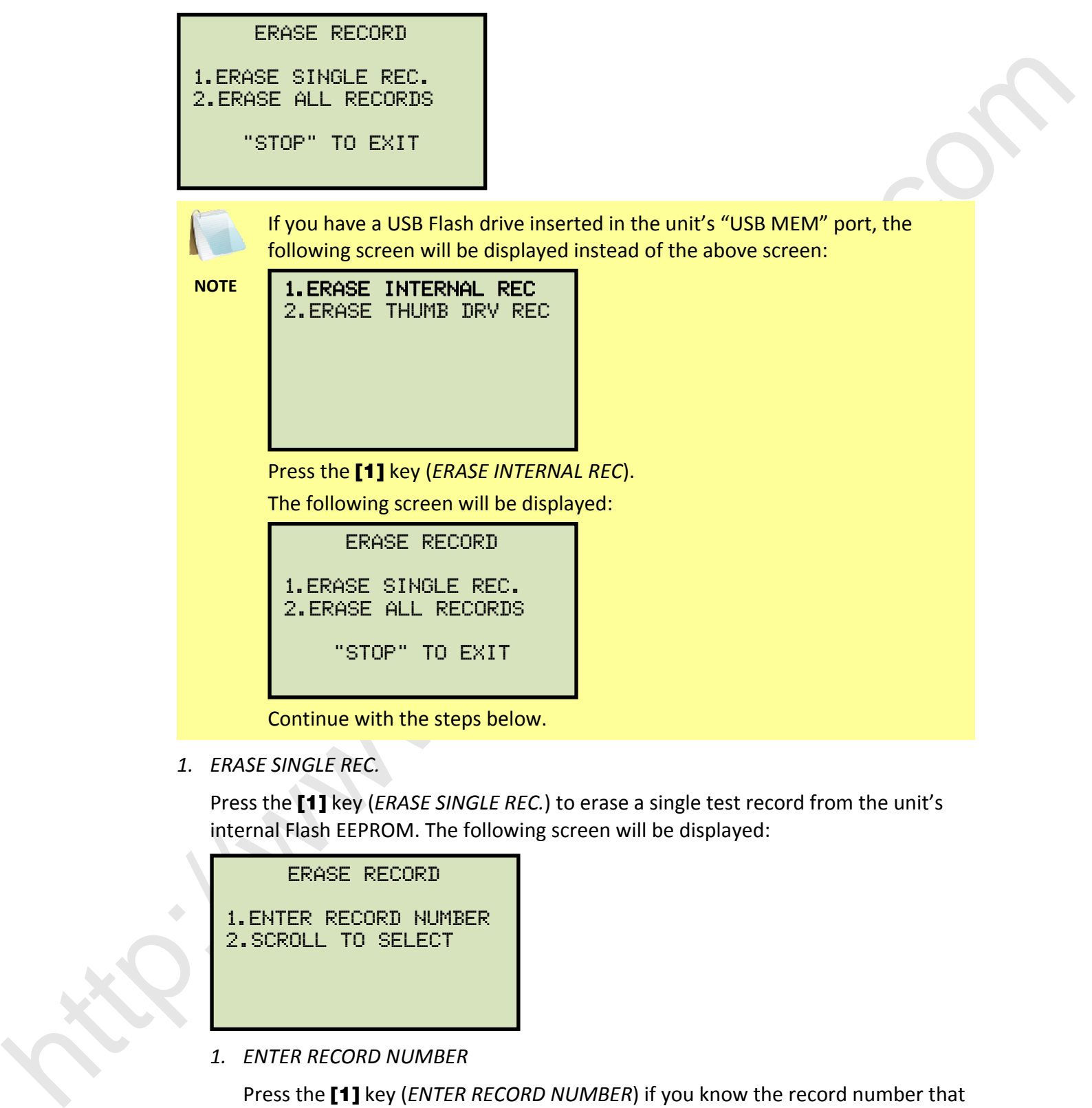

*1. ERASE SINGLE REC.* 

Press the [1] key (*ERASE SINGLE REC.*) to erase a single test record from the unit's internal Flash EEPROM. The following screen will be displayed:

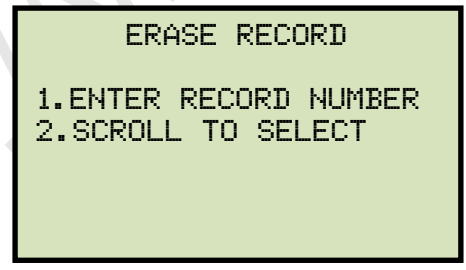

*1. ENTER RECORD NUMBER* 

Press the [1] key (*ENTER RECORD NUMBER*) if you know the record number that you would like to erase. The following screen will be displayed:

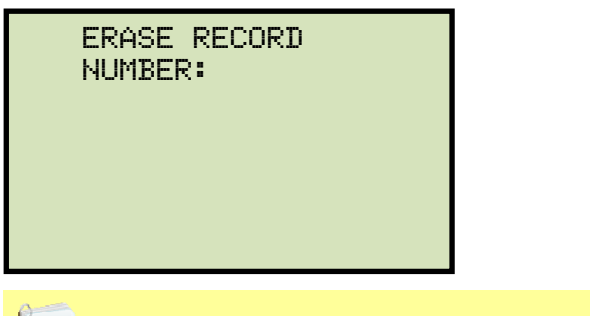

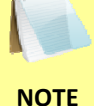

You can cancel the process and return to the "START-UP" menu by pressing the [STOP] key.

**FORE THE STOP Lev.**<br>
You can cancel the process and return to the "START-UP" menu by<br>
herm error diamber that you can not know the Fast recard<br>
terminate, you can first view the test recard directory using the instruction Type the record number that you would like to erase using the alpha-numeric keypad and then press the [ENTER] key. If you do not know the test record number, you can first view the test record directory using the instructions in section 3.6.6.

The following screen will be displayed while the record is being erased:

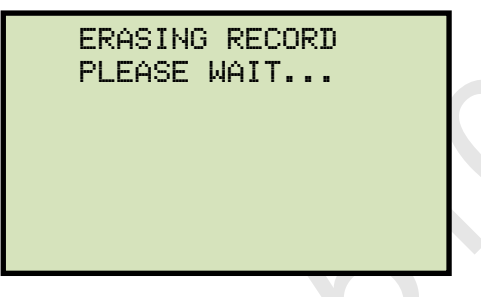

The following screen will be displayed when the test record has been completely erased:

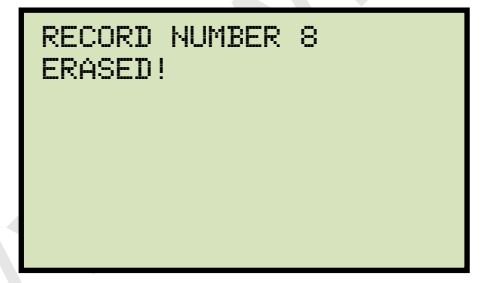

Press any key to continue. You will be returned to the beginning of step d.

*2. SCROLL TO SELECT* 

Press the [2] key (*SCROLL TO SELECT*) to scroll through the test record directory and locate the test record that you would like to erase. The following screen will be displayed:

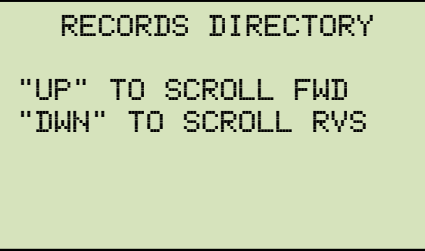

Press the  $[\triangle]$  or  $[\nabla]$  key to scroll through the test record directory. The test record header will be displayed as shown:

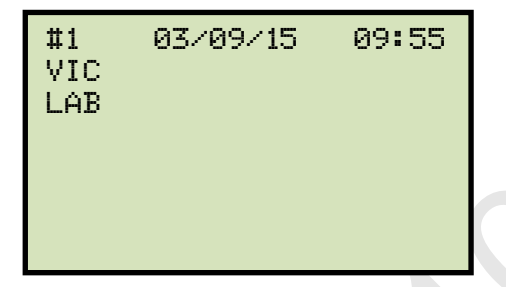

and locate the test record that you would like to erase. The following screen will<br>be displayed:<br>
TEAP TO SCROLL FAIS<br>
TEAP TO SCROLL FAIS<br>
TEAP TO SCROLL FAIS<br>
Press the **[A]** or **(Y]** key to scroll through the test recor You can continue to scroll through the record directory by pressing the [∧] and [∨] keys. Once you have located the test record you would like to erase, press the [ENTER] key. The selected test record will be erased and the following screen will be displayed:

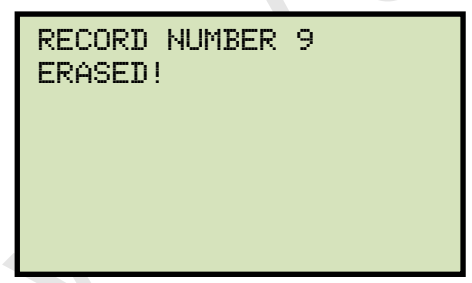

Press any key to continue. You will be returned to the beginning of step d.

*2. ERASE ALL RECORDS* 

Press the [2] key (*ERASE ALL RECORDS*) to erase all the test records from the unit's internal Flash EEPROM. The following warning screen will be displayed:

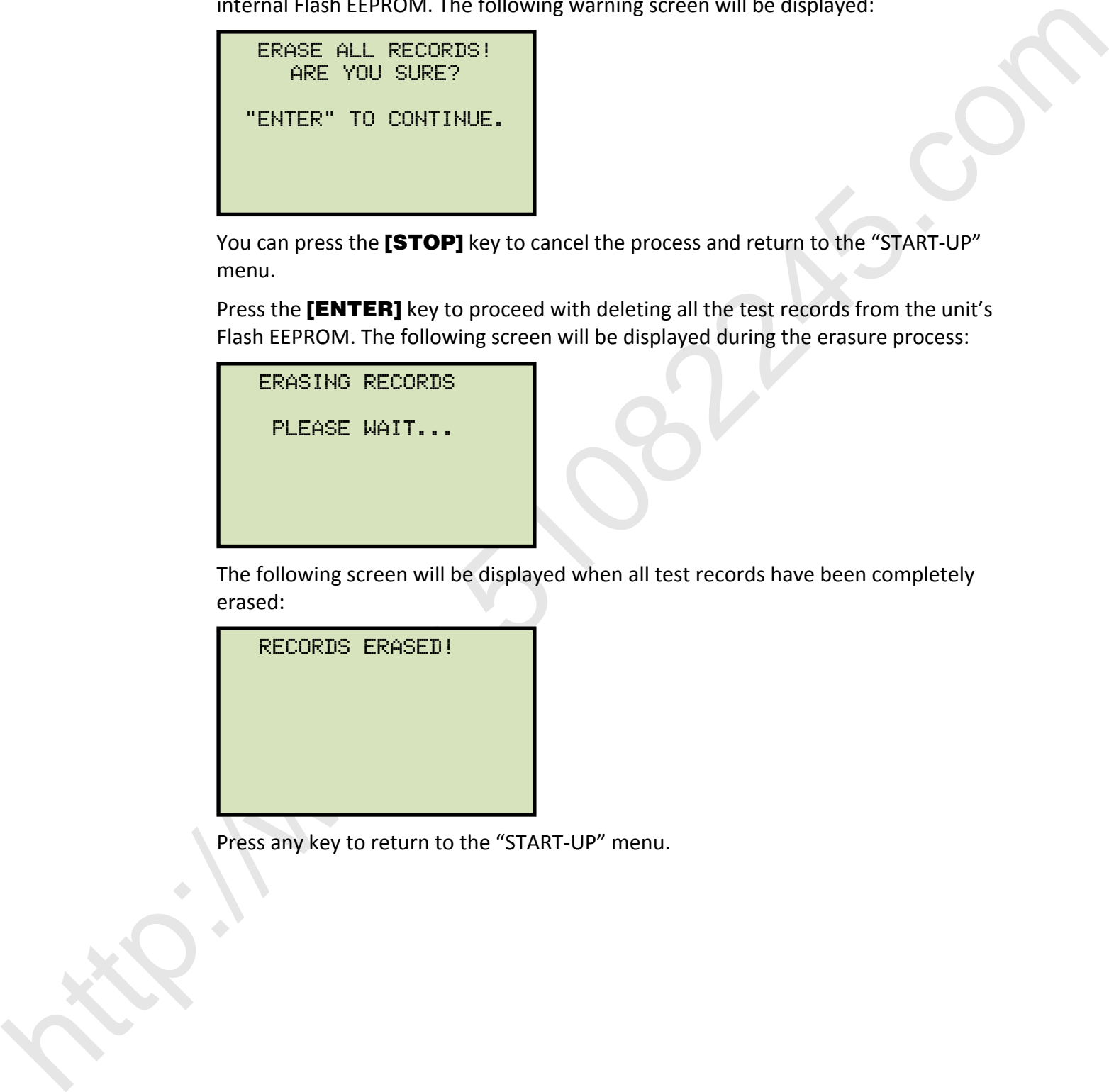

You can press the [STOP] key to cancel the process and return to the "START-UP" menu.

Press the [ENTER] key to proceed with deleting all the test records from the unit's Flash EEPROM. The following screen will be displayed during the erasure process:

 ERASing recordS PLEASE WAIT...

The following screen will be displayed when all test records have been completely erased:

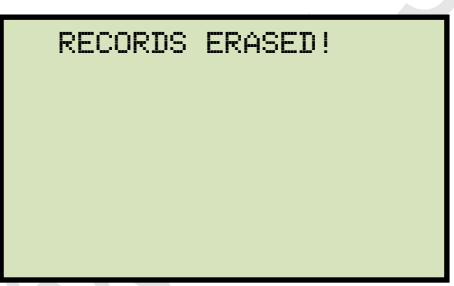

Press any key to return to the "START-UP" menu.

#### **REV 1 SGT-600 USER'S MANUAL**

#### **3.6.8. Erasing Test Records from a USB Flash Drive**

Follow the steps below to erase test records from a connected USB Flash drive:

a. Make sure a USB Flash drive is connected to the unit's "USB MEM" port, and then start from the "START-UP" menu:

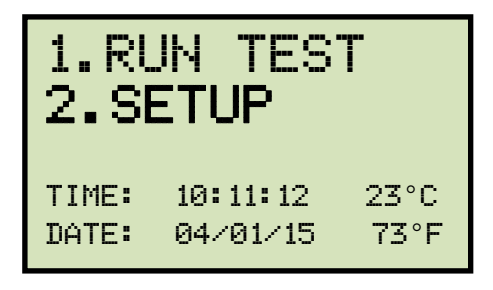

Press the [2] key (*SETUP*).

b. The following screen will be displayed:

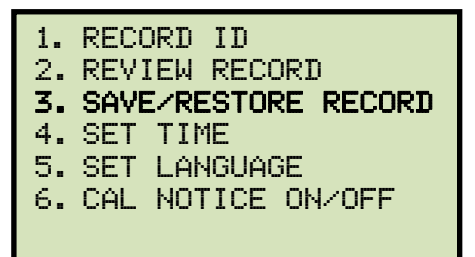

Press the [3] key (*SAVE/RESTORE RECORD*).

c. The following screen will be displayed:

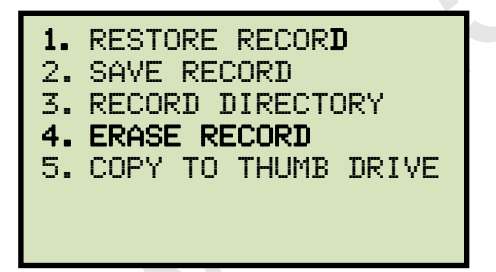

Press the [4] key (*ERASE RECORD*).

d. The following screen will be displayed:

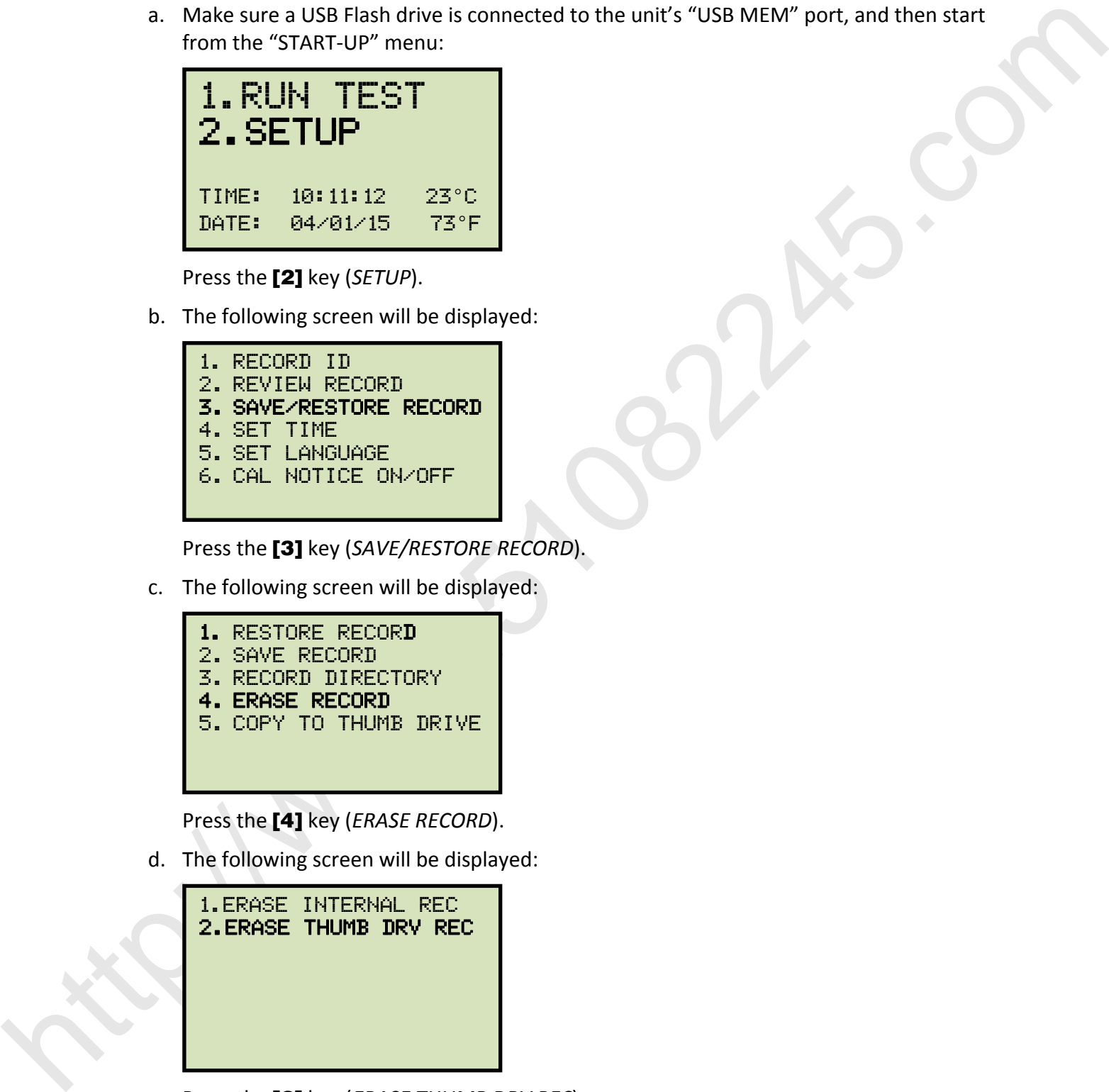

Press the [2] key (*ERASE THUMB DRV REC*).

e. The following screen will be displayed:

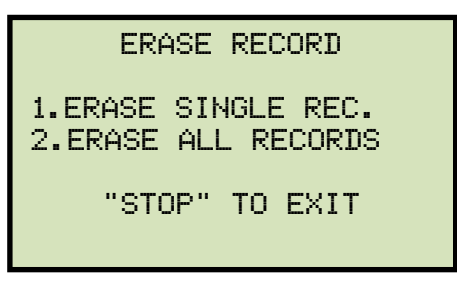

*1. ERASE SINGLE REC.* 

Press the [1] key (*ERASE SINGLE REC.*) to erase a single test record from the connected USB Flash drive. The following screen will be displayed:

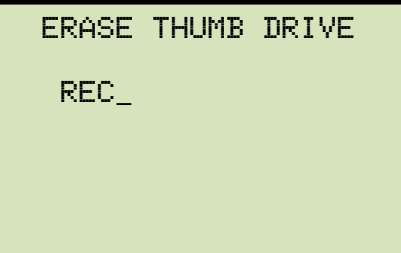

Type the record number that you would like to erase using the alpha-numeric keypad and then press the [ENTER] key. The test record will be erased from the USB Flash drive and the following screen will be displayed:

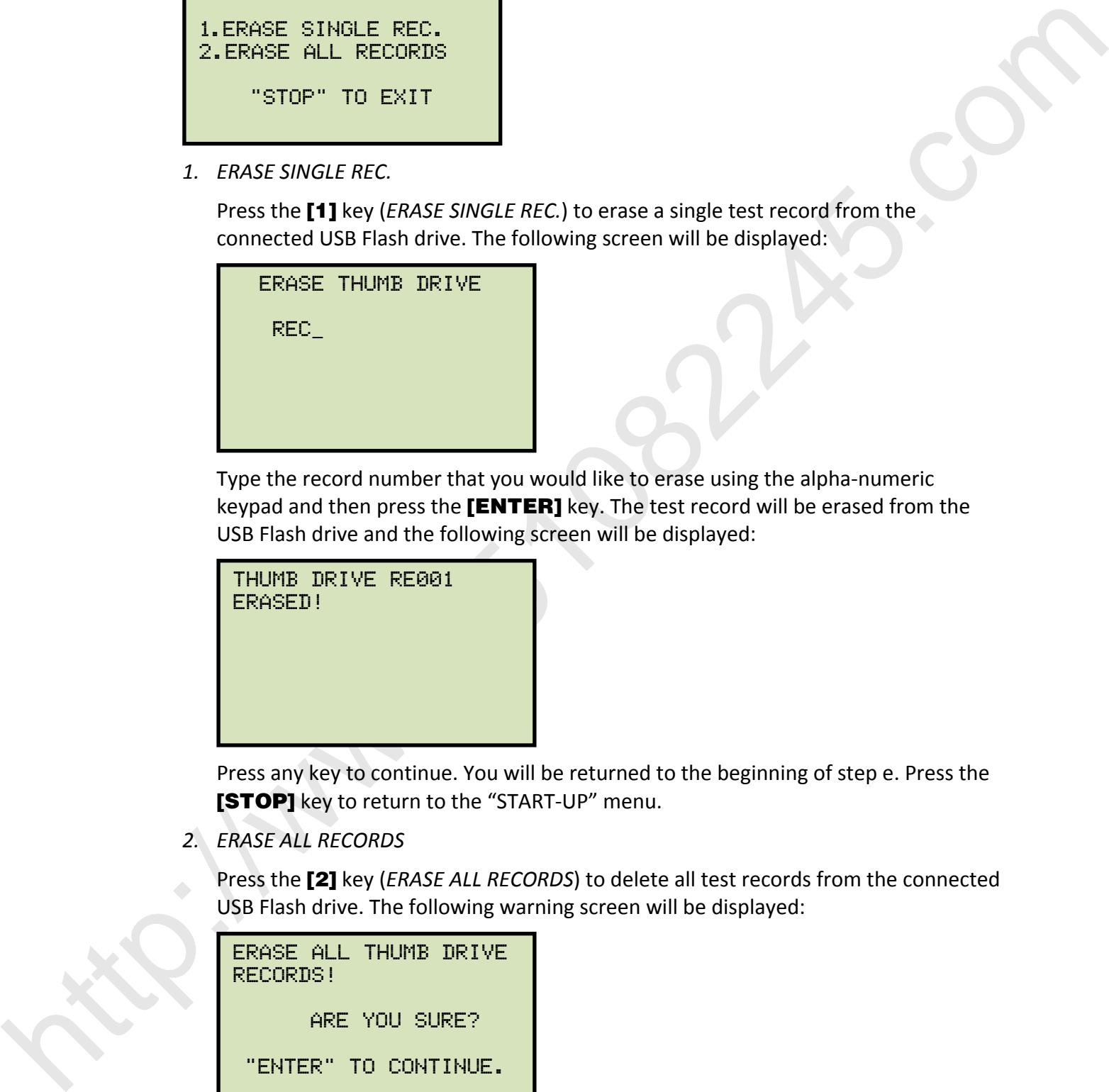

Press any key to continue. You will be returned to the beginning of step e. Press the [STOP] key to return to the "START-UP" menu.

*2. ERASE ALL RECORDS* 

Press the [2] key (*ERASE ALL RECORDS*) to delete all test records from the connected USB Flash drive. The following warning screen will be displayed:

ERASE ALL THUMB DRIVE RECORDS!

ARE YOU SURE?

"ENTER" TO CONTINUE.

Press the [STOP] key if you do not want to erase all the test records. You will be returned to the "START-UP" menu.

Press the [ENTER] key to proceed with deleting all the test records from the connected USB Flash drive. The following screen will be displayed when all the records have been erased:

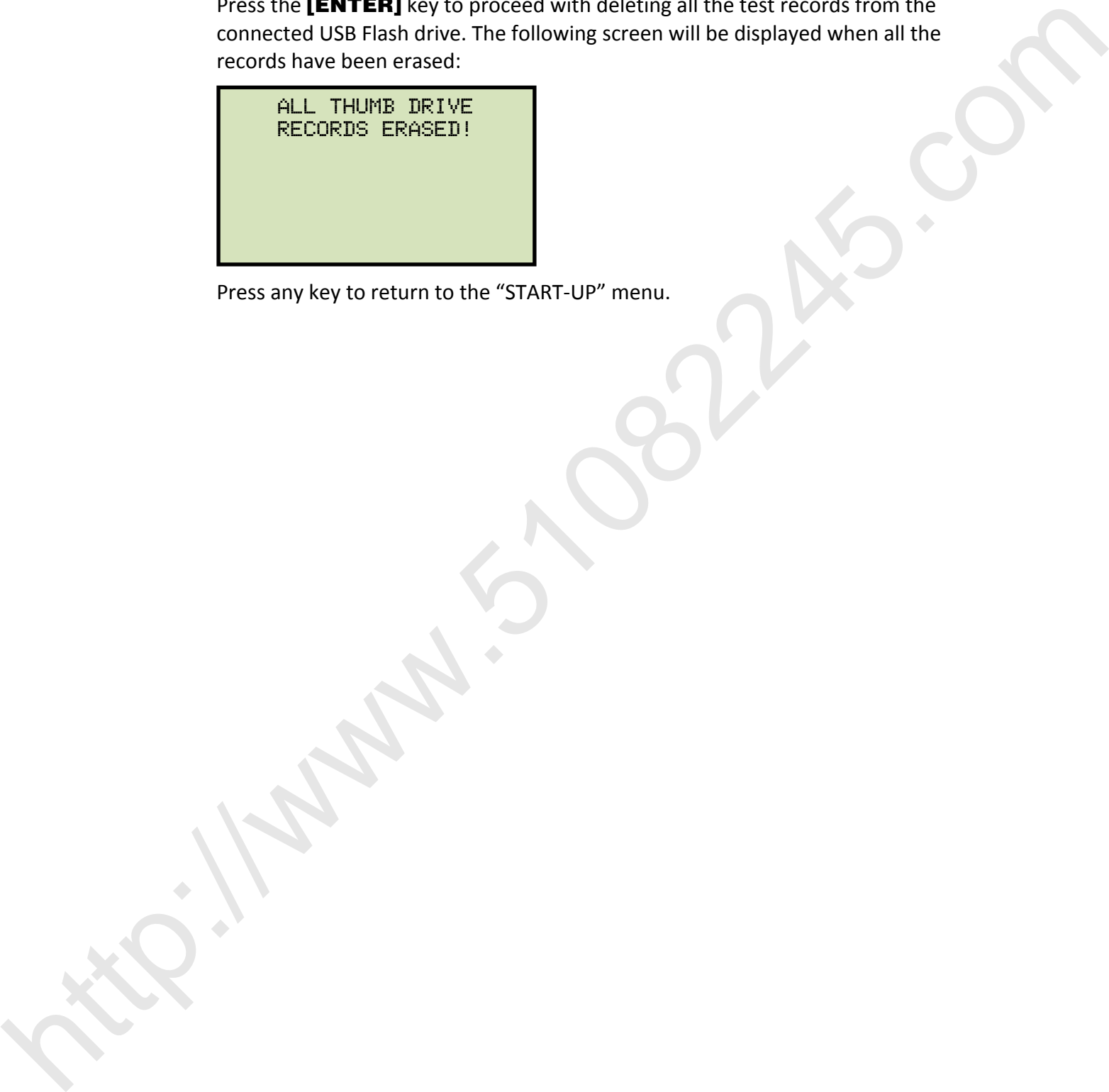

Press any key to return to the "START-UP" menu.

## **4.0 Getting the Latest Firmware, Software, and Manuals**

matrians Company's web is at history/www.wangarad-instruments consign, in order to the Microsoften and consisted and the supervalue of the Microsoften and Company and Company and Company and Company and Company and Company The latest firmware, software, and user's manuals can be downloaded from the Vanguard Instruments Company's web site at http://www.vanguard-instruments.com. In order to download these items from our site, you will first need to sign up for a FREE user account on our site. Also, your account must be approved before it can be used to download firmware, software, and user's manuals. Follow the steps below to sign up for an account and download the latest firmware, software and user's manuals:

- a. Visit our site at http://www.vanguard-instruments.com.
- b. On the left hand side of the page, click on the "Create new account" link:

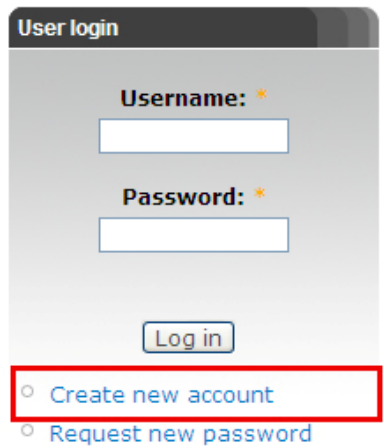

- c. You will be presented with a sign-up form. Please complete all the required fields on the form and click on the "Create new account" button at the bottom of the page.
- d. Once your account has been created, it will be reviewed by our staff and usually approved within the hour during regular business hours.
- e. Once you have received the account approval email, visit our site again at http://www.vanguard-instruments.com and login to your account using your username and password.
- f. Click on the "Downloads" link at the top of the page:

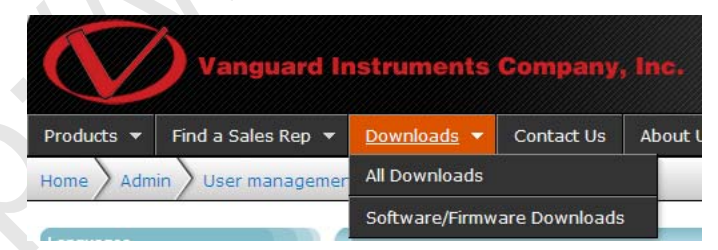

g. The "Downloads" page will be displayed listing all Vanguard products along with the related firmware, software, and user's manuals. Click on any of these items to download them.

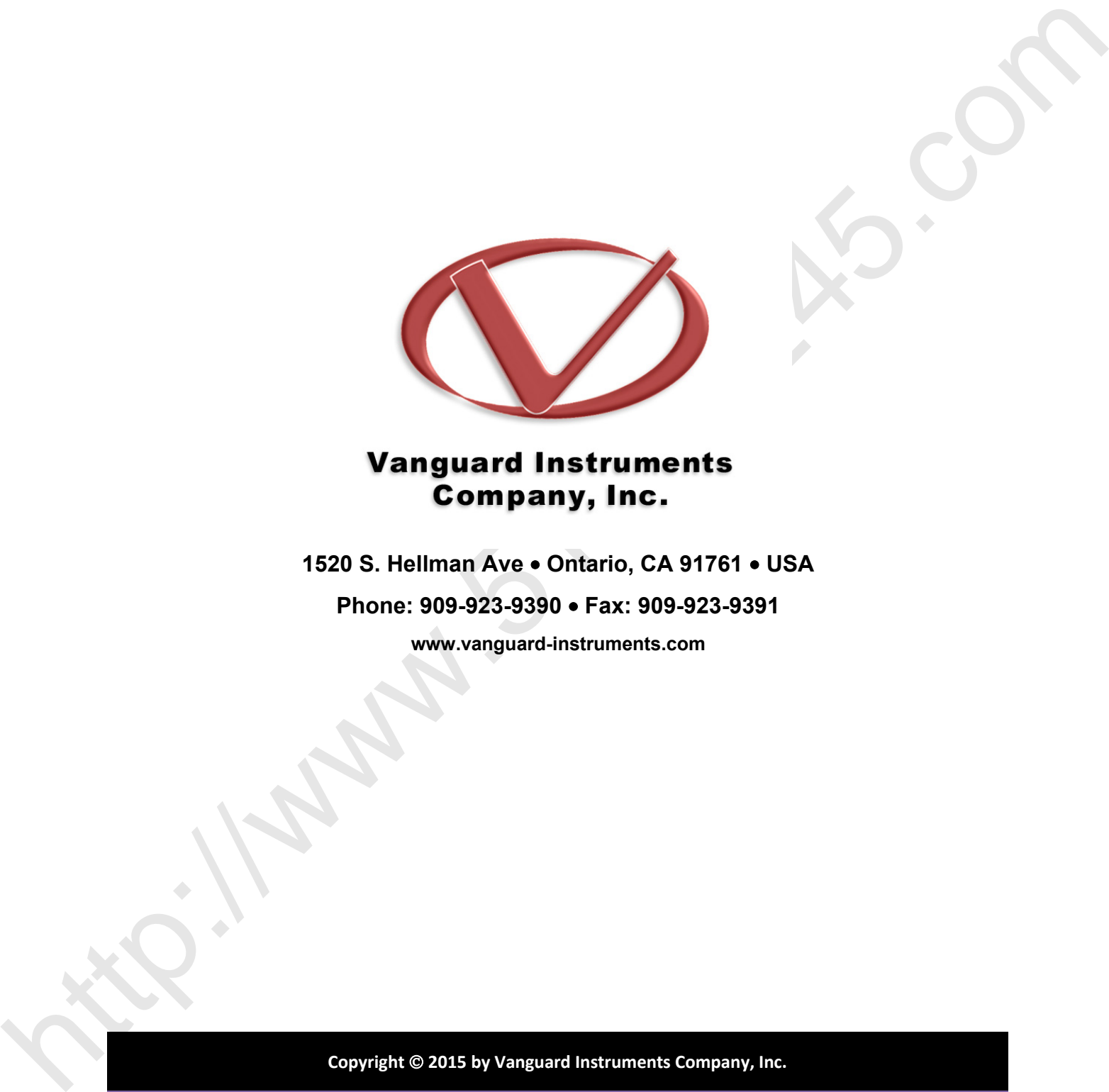

**1520 S. Hellman Ave** • **Ontario, CA 91761** • **USA Phone: 909-923-9390** • **Fax: 909-923-9391** 

**www.vanguard-instruments.com** 

**Copyright** © **2015 by Vanguard Instruments Company, Inc.**

**SGT-600 User's Manual** • **Revision 1.0** • **April 03, 2015** • **TA**